## **Agenda At Once**

© 2003 - 2013 Dataland Software

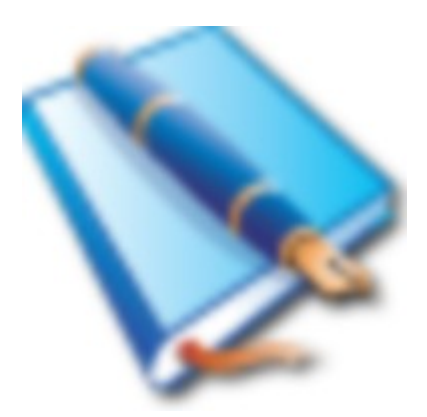

## **Agenda At Once**

## **User Manual**

*by Dataland Software*

*Thank you for choosing Agenda At Once. We are certain that you won't be dissapointed with its abilities to help you become or remain organized.*

*We hope that this manual will serve you well as an additional guide.*

 $\overline{1}$ 

## **Table of Contents**

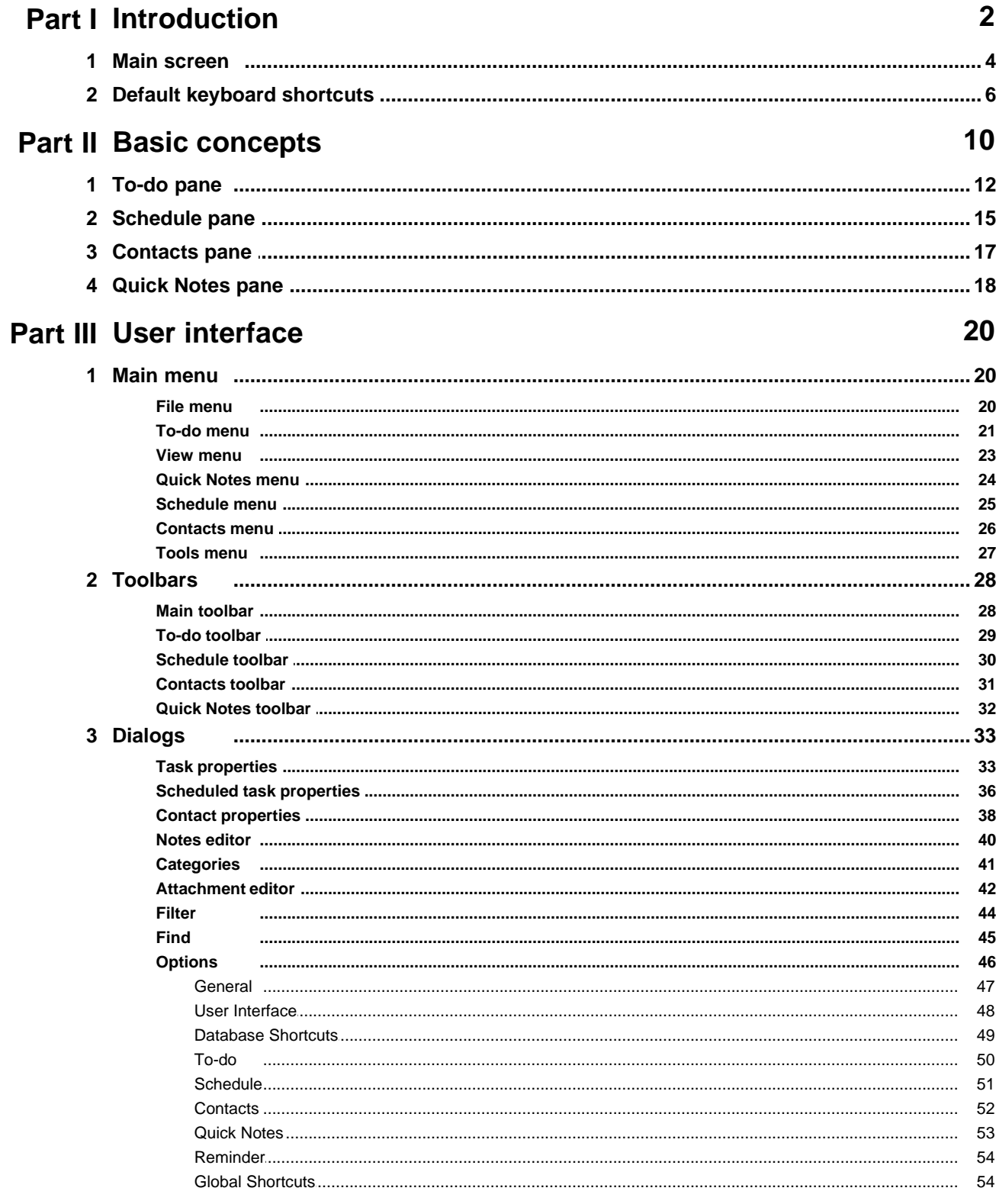

 $\overline{1}$ 

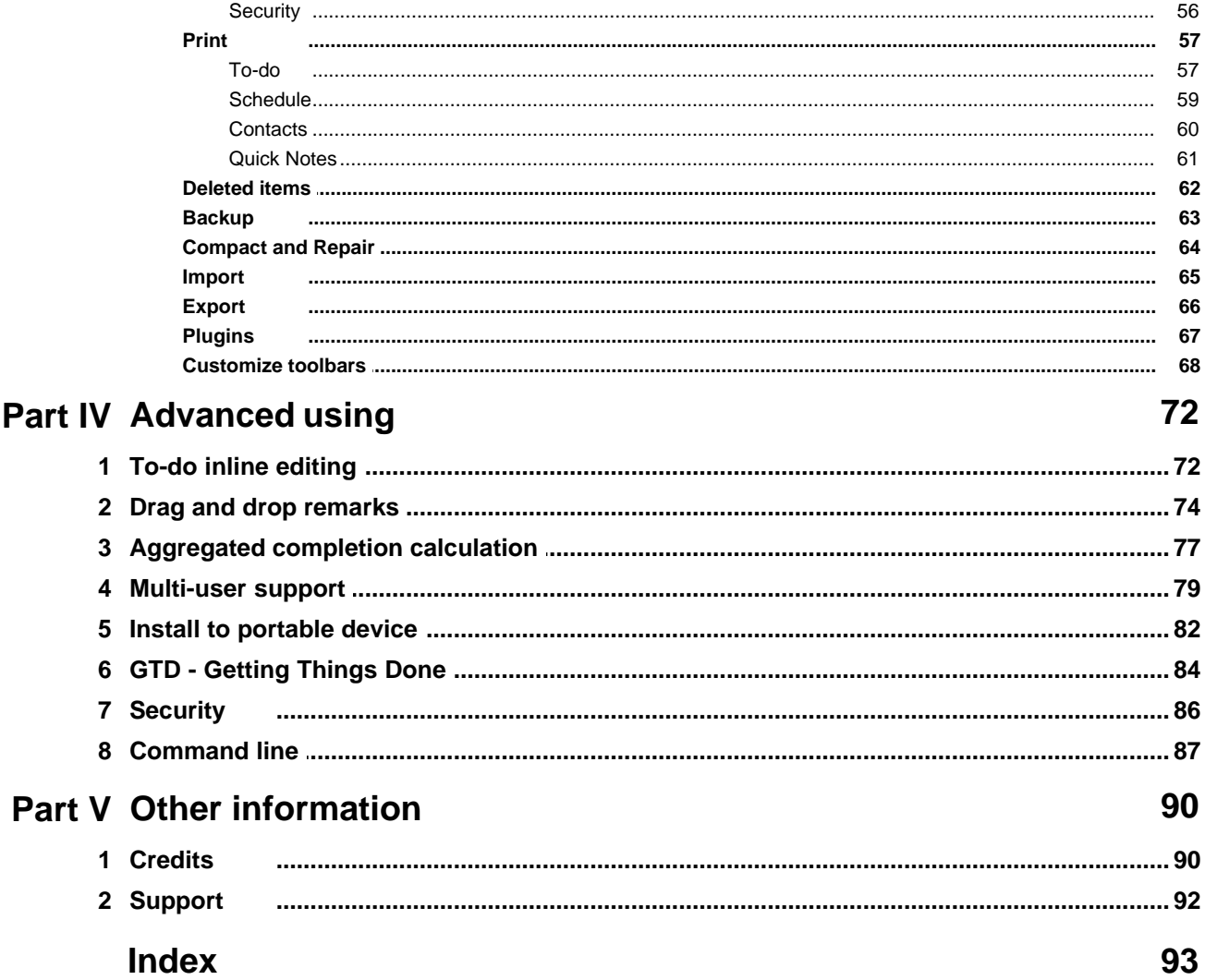

# **Introduction**

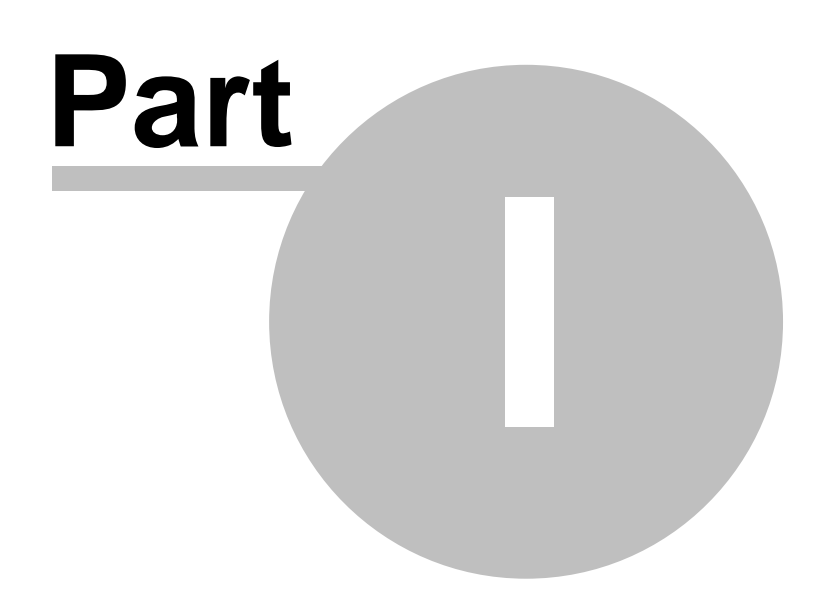

## <span id="page-7-0"></span>**1 Introduction**

How many personal organizers you have tried to use in the past? With how many of them you were satisfied? How many of them fulfill the most basic requests for this kind of software: to be **simple to use, fast, low memory consuming** and yet **powerful enough** to support all tasks that you need to accomplish?

**Agenda At Once** could be just what you are looking for a long time. A carefully designed user interface reduces the number of mouse clicks and keyboard presses, and memory consuming is so low that you will not notice any delay while working.

## **Features overview**

- **Simultaneous connection from [multiple users](#page-84-0)**  $79^{\circ}$
- § **Multiple databases** support
- **•** [To-do list](#page-17-0)  $n^2$  **hierarchically** organized as tasks and subtasks
- **Percent based** tasks completion
- **Manual and [drag & drop](#page-79-0)**  $\mathsf{z}$ <sup> $\uparrow$ </sup> task scheduling and planning
- **Categorizing tasks by [Categories and Assignees](#page-46-0)**  $\left| \right\rangle$  (multiple selections allowed)
- **[GTD](#page-89-0)**  $|84 \rangle$  [\(Getting Things Done\)](#page-89-0)  $|84 \rangle$  ready
- § Tasks **linked** to each other
- § Enhanced and clickable **systray tooltip (tasks for today)**
- **[Powerful filters](#page-49-0)**  $\left| \right. \right.$   $\left. \right|$  can be saved for future use
- **[Daily/Weekly/Monthly planner](#page-20-0)** | 15<sup>1</sup> view
- § Auto and manual **sorting**
- § To-do and schedule **recurring**
- § To-do and schedule **reminder**
- **[Quick Notes](#page-23-0)**  $|18\rangle$  simple notes management
- **[Printing](#page-62-0)**  $s\uparrow$  possibility with **advanced reports**
- **But Simple and fast [Full Text Search](#page-50-0)**  $45^{\circ}$
- **CSV** [import](#page-70-0)  $| \circ \circ \rangle$  and [export](#page-71-0)  $| \circ \circ \rangle$
- **[Password](#page-91-0)**  $|86 \rangle$  protection and file encryption
- § **Low memory and disk** requirements
- **•** Can be installed to **[USB stick drive](#page-87-0)**  $|z^2|$
- **[Very customizable](#page-51-0)**  $\frac{46}{10}$  (toolbars, behavior, keyboard shortcuts, etc)

Although **Agenda At Once** is designed to be intuitive and user friendly, you may want to read this manual to achieve maximum functionality. It especially refers to Keyboard shortcuts section.

## **Manual contents**

Manual is divided into several chapters.

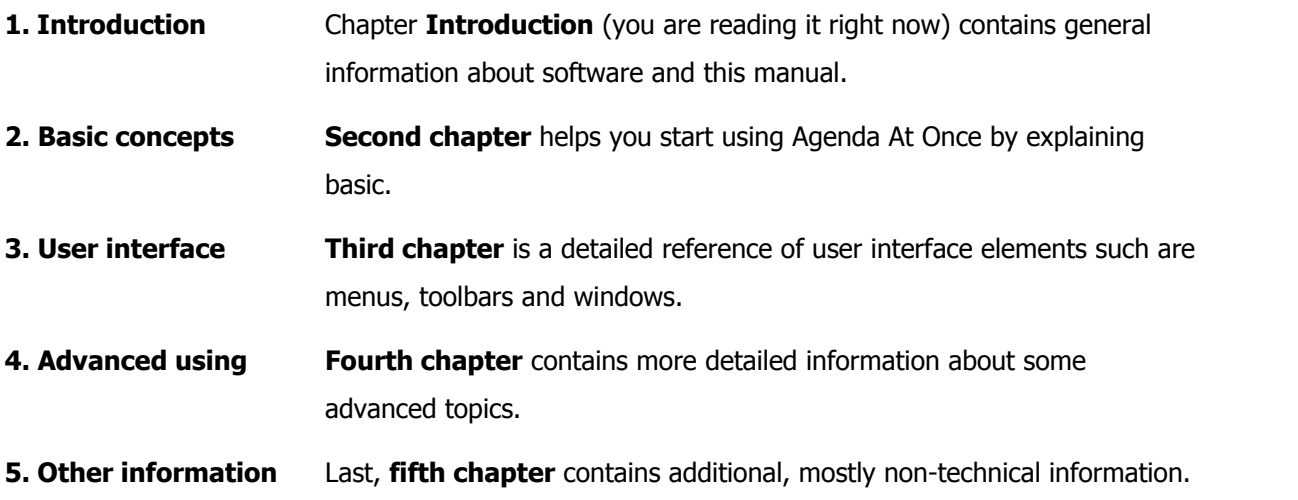

#### **4 Agenda At Once**

## <span id="page-9-0"></span>**1.1 Main screen**

Agenda At Once main window consists of:

- 1. Main menu and toolbar
- 2. Main program area (see below)
- 3. View tabs
- 4. Status bar

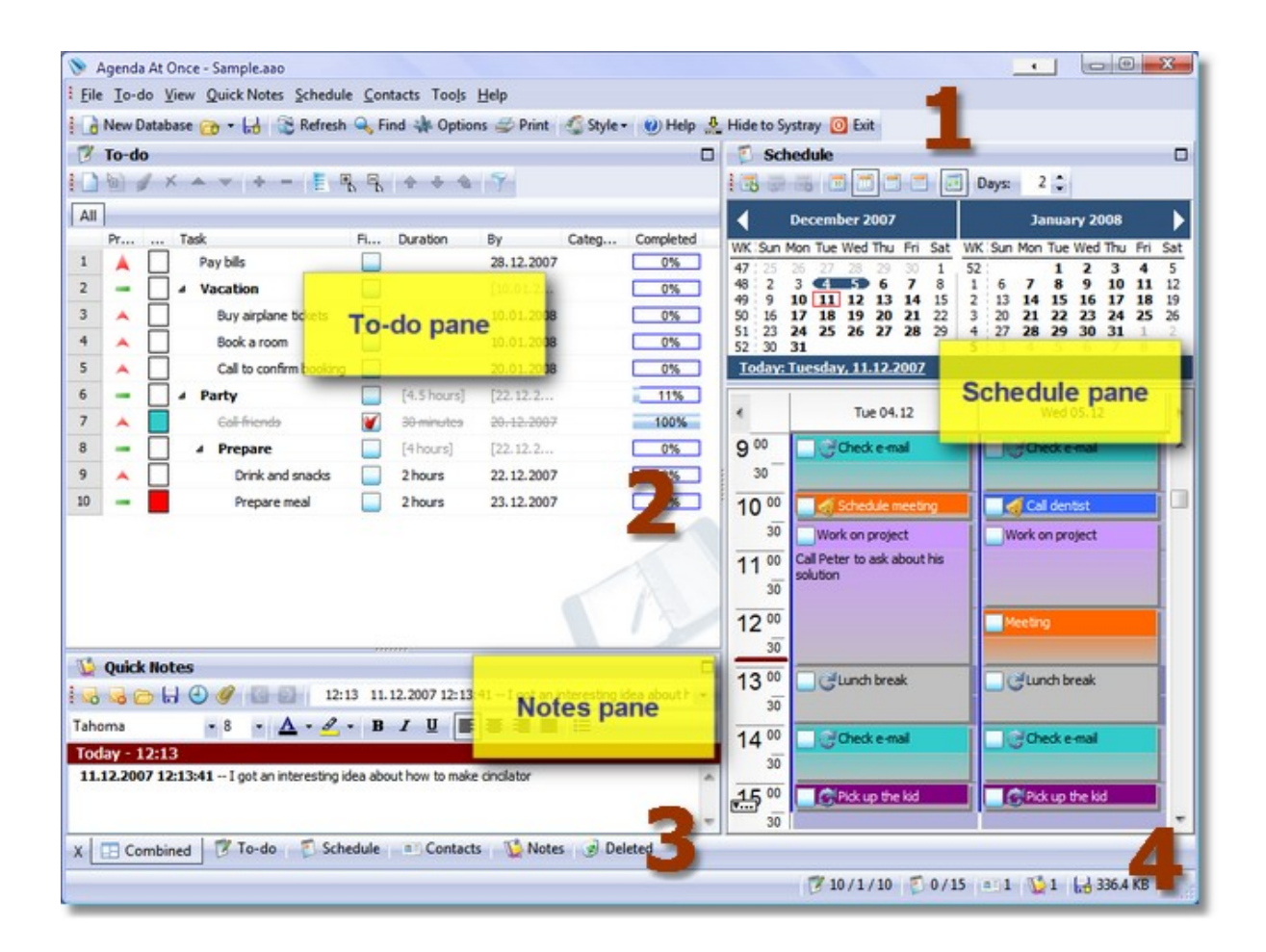

### **Main program area**

In order to keep all relevant data always visible, Agenda At Once introduces **combined view** which means that main program area is divided into up to four sub-areas. Each quadrant can contain one of four panes. Default layout looks like in the image above, or:

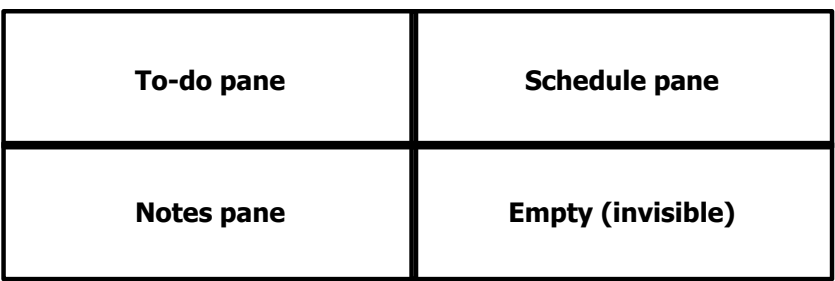

Of course, panes can be resized to match your needs, and layout can be configured via [options](#page-51-0) 46<sup>4</sup> window.

Sometimes you temporary need more space when working with Agenda At Once, so it is possible to **maximize** each pane to full area. In addition to standard maximize/restore buttons or double-clicking at pane title, you can conveniently use **View tabs** at the bottom of the screen (3).

#### **See also**

[Basic concepts](#page-15-0) | 10<sup>1</sup> [Layout options](#page-53-0) 48 [To-do pane](#page-17-0)l 12<sup>4</sup> [Schedule pane](#page-20-0)l 15 [Contacts pane](#page-22-0)l 17 **[Quick Notes pane](#page-23-0)**। 18ी

## <span id="page-11-0"></span>**1.2 Default keyboard shortcuts**

For best utilization and fast using we encourage you to use keyboard shortcuts, especially to-do related. Also, you may want to configure [Global Shortcuts](#page-59-1)|54). Please note that keyboard shortcuts can be easily reconfigured by using [Customize Toolbars](#page-73-0)  $\stackrel{\scriptscriptstyle{\mathsf{66}}}{\scriptscriptstyle{\mathsf{6}}}$  option.

## **General**

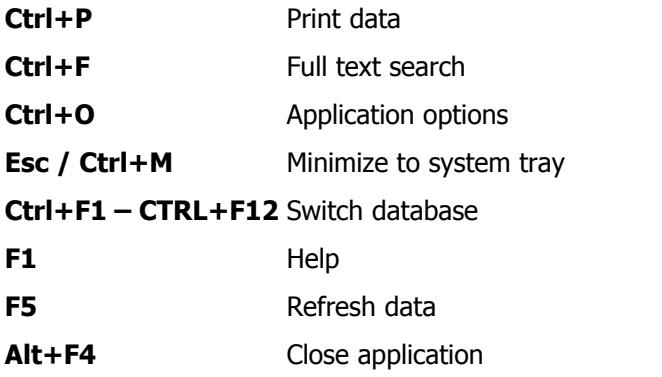

## **To-do related**

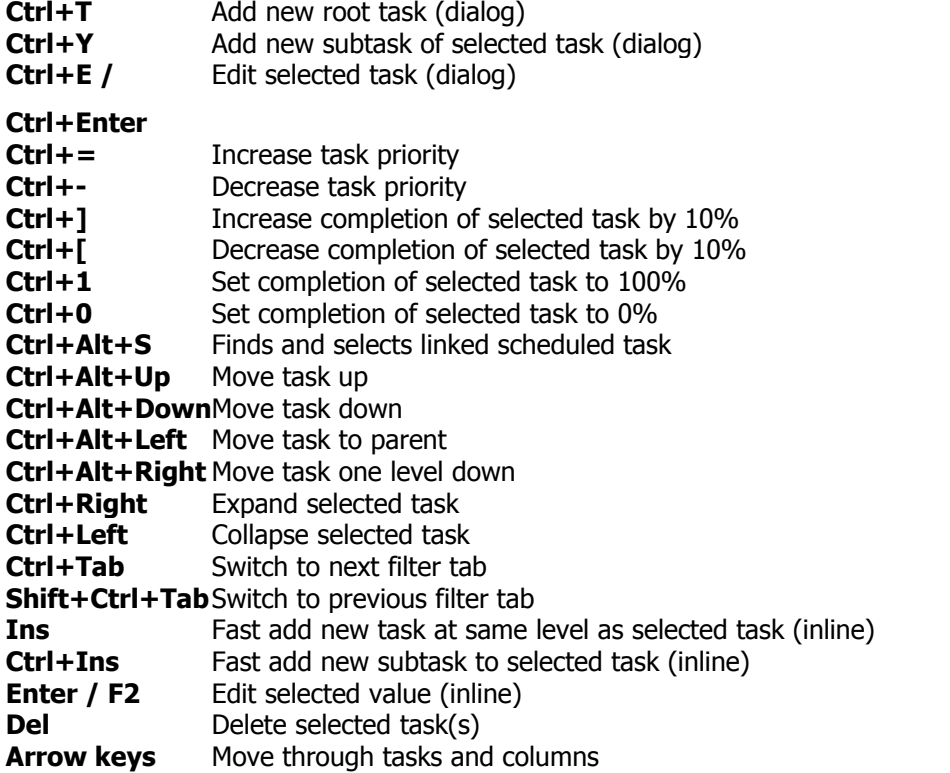

## **Fast type** Incremental search through task description

## **Schedule related**

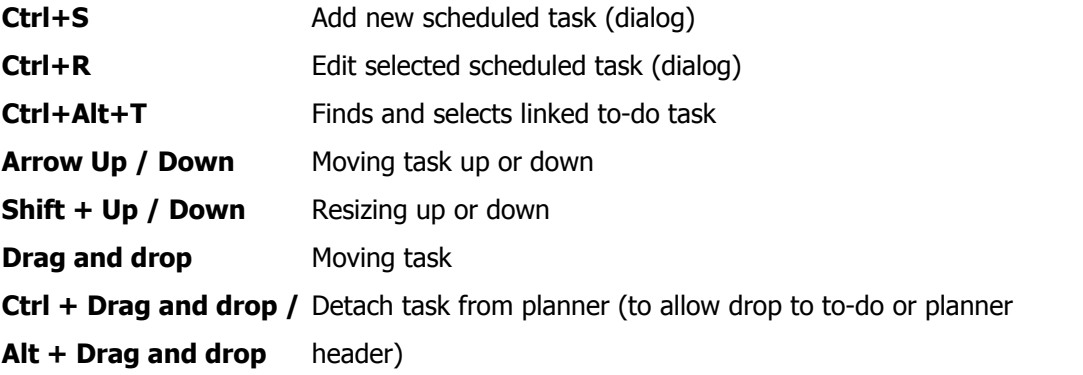

## **Contacts related**

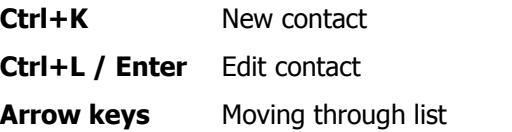

## **Quick Notes related**

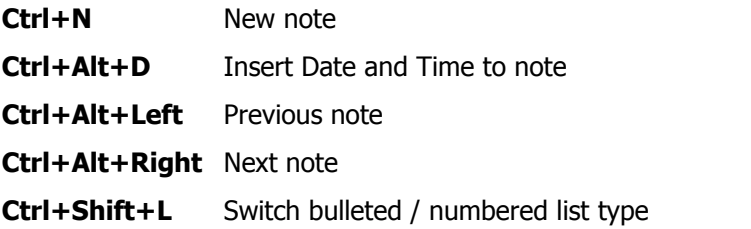

## **See also**

[Global Shortcuts](#page-59-1) 54 [Database Shortcuts](#page-54-0)। <sup>49</sup>ो [Customize toolbars](#page-73-0) s8

# **Basic concepts**

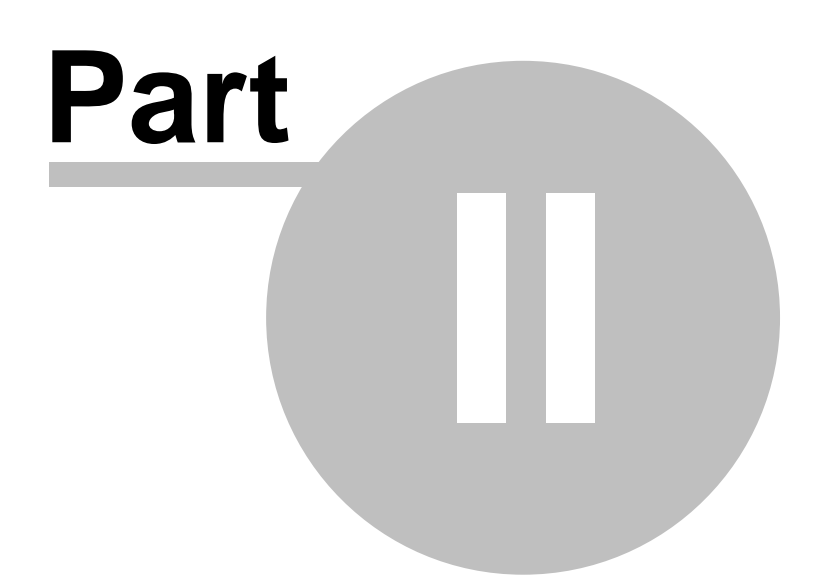

## <span id="page-15-0"></span>**2 Basic concepts**

While designing Agenda At Once we tried to make user interface as simple as possible and follow natural method of time planning. As it becomes mature and well rounded product, we kept basic principles while adding additional features in unobtrusive way. By default, Agenda At Once shows all important data in one screen [\(Combined View](#page-9-0) $\vert$  4 $\vert$ ), and this principle eliminates unnecessary clicks and key presses.

Natural method of time planning may consist of following steps:

#### **1. Add task to to-do list**

It should be as simple as possible. Using pen and paper is probably still fastest way to do this, but than you wouldn't be able to use advanced features that computers allow. By using our software, tasks can be entered just by pressing **Insert** key and typing its description.

#### **2. Approximate task duration and deadline date (optional)**

This step will help you with later scheduling. However, not every task is intended to be scheduled, so this step might be skipped.

#### **3. Schedule fixed appointments**

You should reserve time for appointments that are hard or impossible to postpone (meetings, trips, vacations and other fixed appointments). If you enter these appointments first, you will have a nice overview of free time that you can fill anyway you find appropriate.

#### **4. Assign to-do tasks to free time**

Browse through to-do list and determine when each one of them can be done. Arrange tasks considering priorities and earlier defined schedule. In our application, this step is easily completed by simple drag and drop mechanism: drag task from to-do list and drop it to planner. You can also drag multiple tasks at same time and application will automatically determine exact times while taking in consideration durations.

### **5. Adjust plan afterwards**

If something came up and you were unable to accomplish a task at planned time, you should be able to correct that. Agenda At Once allows you to reschedule tasks simply by moving them. You can also drag scheduled task back to to-do list, which means that you wish to postpone it but you are still not sure about new time. Scheduled task will become a to-do task and you can get back to it later when you are ready to consider it again.

Although we probably haven't told anything that you already didn't know, our wish was to present short overview of our thoughts and application concept. All steps are easily covered by **Agenda At Once** via [to-do list management](#page-17-0) <sup>12</sup>, [schedule](#page-20-0) <sup>15</sup> and [their cooperation](#page-79-0)  $74$ .

## <span id="page-17-0"></span>**2.1 To-do pane**

To-do pane is intended to give you simple and powerful functions for managing to-do list tasks. Actually, to-do list is not quite a list – it's a tree. Because "real life" task can be divided into more subtasks, we decided to make Agenda At Once in a same manner.

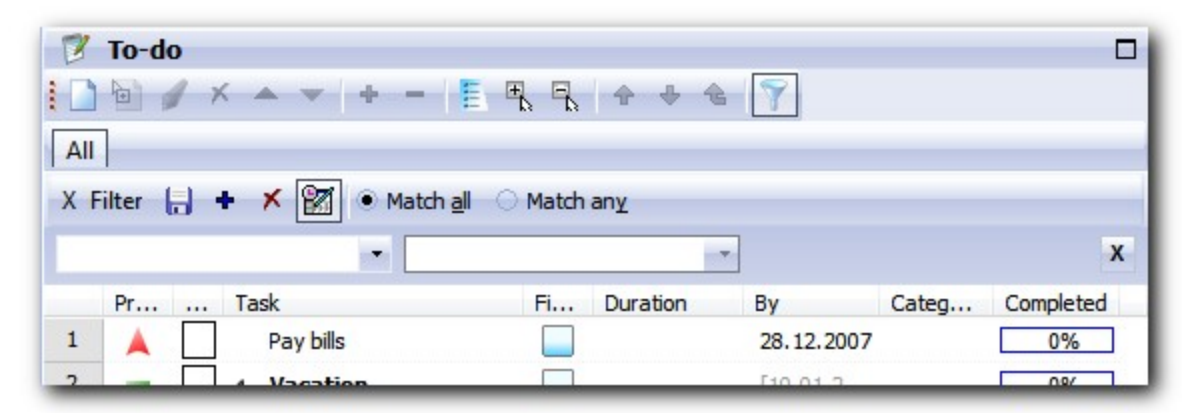

To-do list (tree) manipulation can be accomplished by using **[main menu](#page-26-0)**  $\mathrm{z}$ <sup>4</sup>), **[to-do toolbar](#page-34-0)**  $\mathrm{z}$ 4), **context** (right-click) menu or by **[inline editing](#page-77-0)** | 72<sup>5</sup>. In addition, for your convenience, refer to [tree](#page-11-0) [keyboard shortcuts](#page-11-0) $|\circ \Uparrow$ .

By default, some fields of parent tasks (tasks that have subtasks) cannot be editing by hand. For example, duration is calculated as a sum of subtask durations, "By" date is a maximum subtask "By" date, and completion percent is average subtask completion percent. This behavior can be easily changed by using [Aggregate parent's properties](#page-55-0)  $\mathbb{I}$  so $^\mathbb{h}$  option. Note that calculated (aggregated) data is enclosed in square brackets ([ ]) and slightly dimmed for easy recognition.

List can be sorted by clicking at column header and clicking it again causes sorting to go in reverse order. Note that tasks are sorted within the scope of same parent task. Additionally, subtasks can be sorted differently than root tasks.

We have tried to add as much columns as possible, but it's clear that too much data in the list can be overwhelming. That's why we implemented possibility to **turn on or off individual columns** and **rearrange columns** according to your preference.

If you check **Completed Tasks at the End** option, completed tasks will always be sorted at the end of the list (again, within parent task). Hide Completed Tasks option hides completed tasks in the list so you can focus on unfinished tasks.

[Powerful filters](#page-49-0)  $44^{\circ}$  allow you to focus to a specific subset of tasks. It's possible to enter multiple criteria and you can save a filter which then appears as a tab above a to-do list.

Use [drag and drop features](#page-79-0) $\ket{\tau_4}$ extensively so you can easily reorganize and schedule tasks. Scheduling can be done by dragging one or more tasks to the schedule pane in order to assign them to a specific time. If you entered task duration earlier, it will automatically adjust it's duration in schedule pane. Also, if you moved more than one task at the same time, they will be arranged one by one.

When task is moved from to-do list to schedule, it will remain in the to-do list. Task and its corresponding scheduled tasks will be linked together, so you can quickly jump between them. In to-do list, task that have scheduled respondent will be marked with icon of wrist watch in Scheduled column.

## **Columns reference**

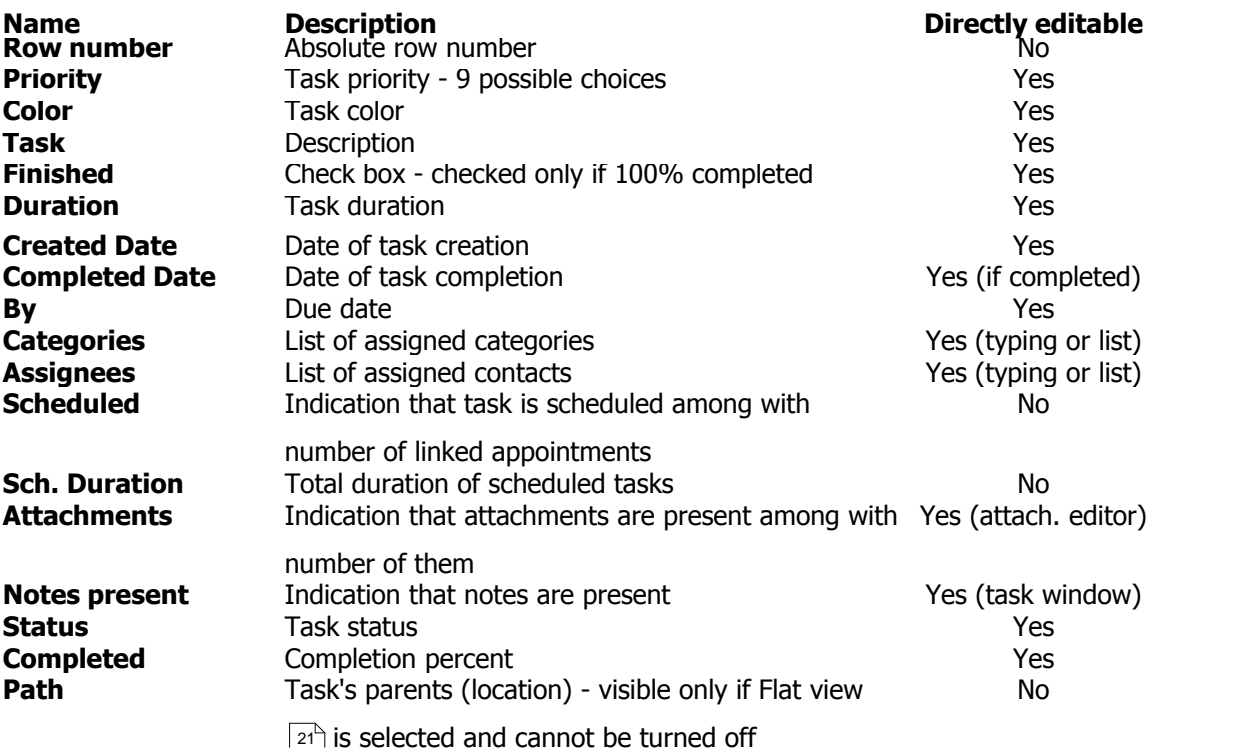

#### **See also**

[To-do menu](#page-26-0) 21

[To-do toolbar](#page-34-0)∣ 29 े

[To-do inline editing](#page-77-0) 72

[Task properties](#page-38-0) | 33 T

[To-do options](#page-55-0)। ട്രി

[Keyboard shortcuts](#page-11-0)| 6 ी

[Drag and drop remarks](#page-79-0)  $74^{\circ}$ 

## <span id="page-20-0"></span>**2.2 Schedule pane**

You can see and manage scheduled tasks here. Schedule pane is divided into two areas:

- · Multi-month calendar area (top or left, depending on preference)
- · Graphical view (bottom or right, depending on preference)

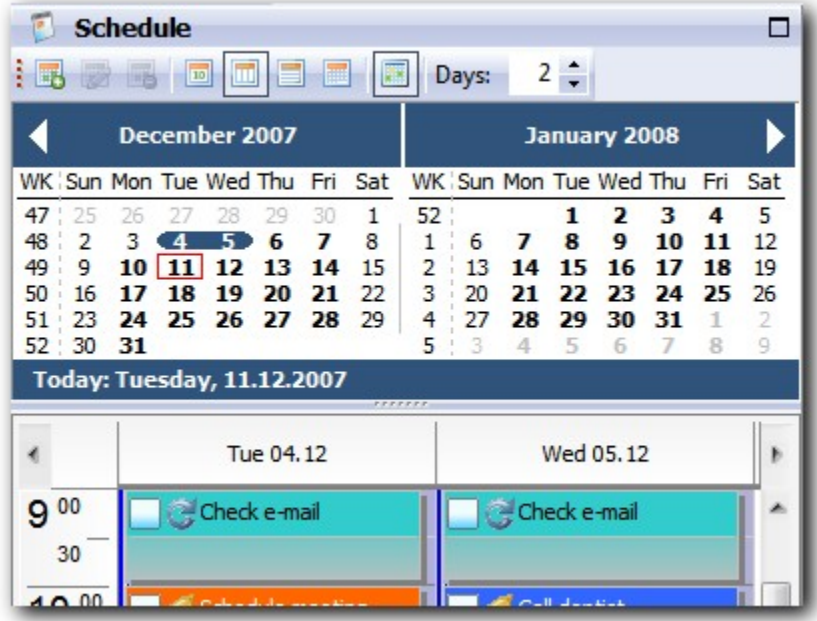

**Multi-month calendar** is intended for choosing a date period you want to see. If date number is drawn in **bold**, it means that you have at least one defined task for that day. Click at calendar text saying "Today…" jumps view to today's date. Black arrows can be used to change visible month(s) by one increment or decrement, and click on month name at the top opens popup menu for fast month and year switching.

**Graphical view** can be switched between **one day**, **multiple days** (side by side), **week** and **month** view. One and multiple days view shows time of the day (in a [selected resolution](#page-30-0)  $(z^{\epsilon})$ ) with scheduled tasks as rectangles. You can move rectangles (tasks) up or down and resize them (i.e. change duration) if you position mouse pointer above the top or bottom horizontal line. Note mouse pointer shape to be sure what operation will be executed. Moving task by mouse moves task **inside** a planner area. If you wish to "unglue" task from planner and drop it to a header (as a whole day task) or to to-do list, **press Ctrl key once** while moving. Mouse pointer will change to indicate different method of moving. See [Drag and drop remarks](#page-79-0) $\vert z^{\scriptscriptstyle\wedge}\vert$  chapter for detailed information.

Task rectangle contains task description, icons and notes if present. Icons are explained in this table:

- Completion click to toggle completion (task must be selected first)
- Reminder indicates that task has an active reminder
- Recurrence indicates that task is repeated over the time
- $\mathscr{\mathscr{L}}$  Link task is linked to a to-do task
- **Inactive task is inactive (i.e. canceled meeting)**
- Delegated task is delegated to someone else
- B Deferred task is postponed or delayed
- **Attachments task has attachments**

If you want to see more than one day at the same time, you can choose custom number of days to see them side by side, or switch to week or month view for quick overview.

#### **See also**

[Schedule menu](#page-30-0)l<sup>25</sup> [Schedule toolbar](#page-35-0)l 30 am [Scheduled tasks properties](#page-41-0) 36 [Schedule options](#page-56-0)  $\left|\frac{51}{1}\right\rangle$ [Keyboard shortcuts](#page-11-0) 6 [Drag and drop remarks](#page-79-0)  $74^{\circ}$ 

## <span id="page-22-0"></span>**2.3 Contacts pane**

This is simple contact management pane. Originally, **Agenda At Once** wasn't planned to be a "most ultimate" contact management solution, so we are trying to keep it simple while allowing basic operations that will satisfy most users.

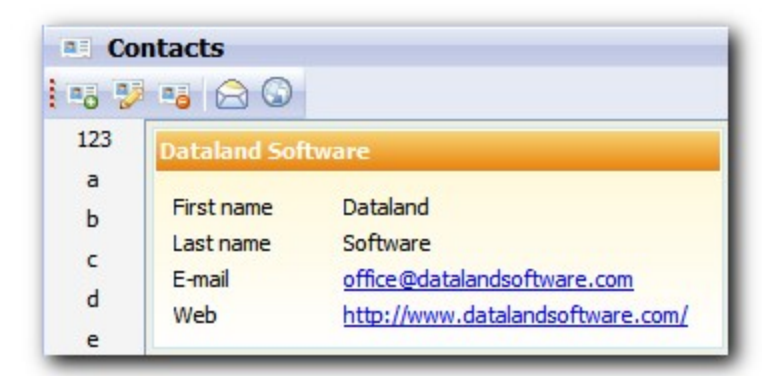

Pane consists of main card list and alphabetic index at the left for quick searching.

#### **See also**

[Contacts menu](#page-31-0)l 26<sup>4</sup> [Contacts toolbar](#page-36-0)। अी [Contact properties](#page-43-0)। <sup>38</sup>ो [Contacts options](#page-57-0) 52 [Keyboard shortcuts](#page-11-0)| 6 ी

## <span id="page-23-0"></span>**2.4 Quick Notes pane**

Quick Notes are organized solely by date and time of the creation that cannot be changed by user. Also, Quick Notes pane is used to show and edit notes contained within selected task or contact, which is an additional convenience. This behavior can be turned off in [options](#page-53-0)  $48^{\circ}$  dialog.

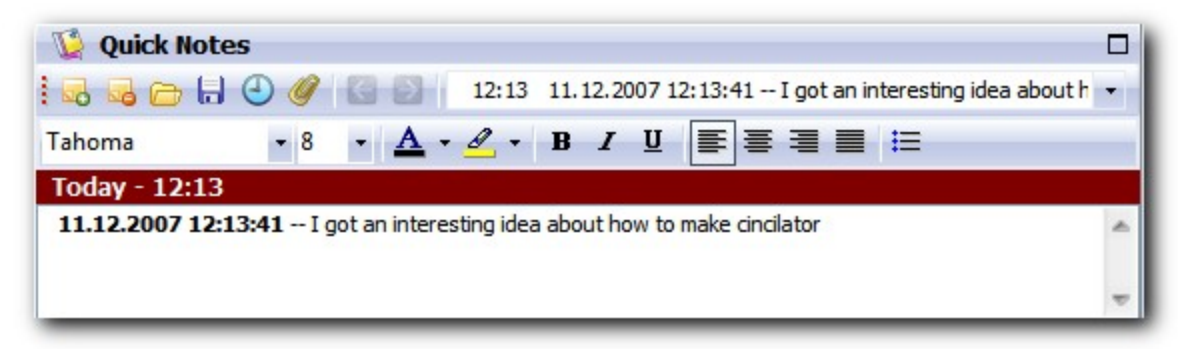

Maroon area above note text box shows date and time of note creation or task description (if it's a note contained in some other item). If this area is empty, typing text into the box it will automatically create a new note.

Notes support simple formatting (Rich Text Format) - just use an incorporated toolbar or standard keyboard shortcuts. Quick Notes navigation can be accomplished by **Previous/Next Note** toolbar buttons or by **combo box**. You can also save and load notes to/from file.

#### **See also**

[Quick Notes menu](#page-29-0) 24 [Quick Notes toolbar](#page-37-0) 32 [Quick Notes options](#page-58-0) 53 [Keyboard shortcuts](#page-11-0)| 6 ी

# **User interface**

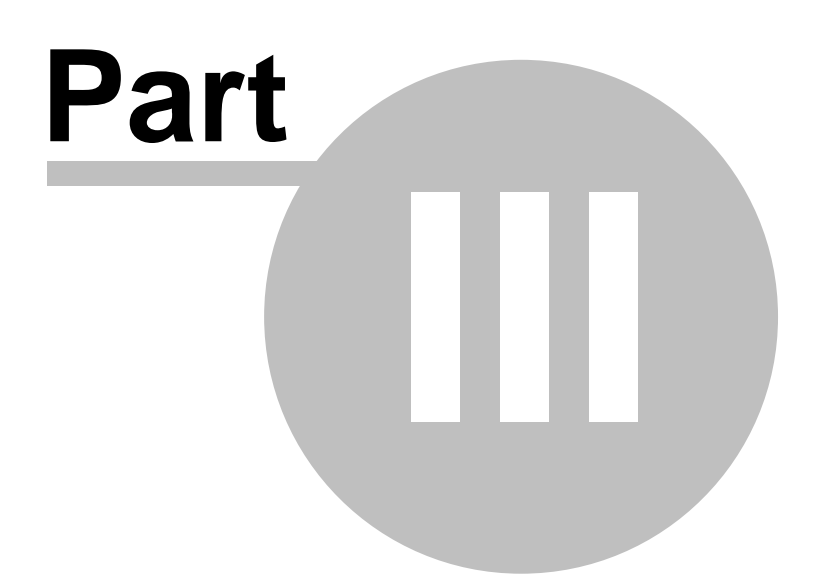

## <span id="page-25-0"></span>**3 User interface**

## **3.1 Main menu**

## **3.1.1 File menu**

This menu contains basic file and print operations.

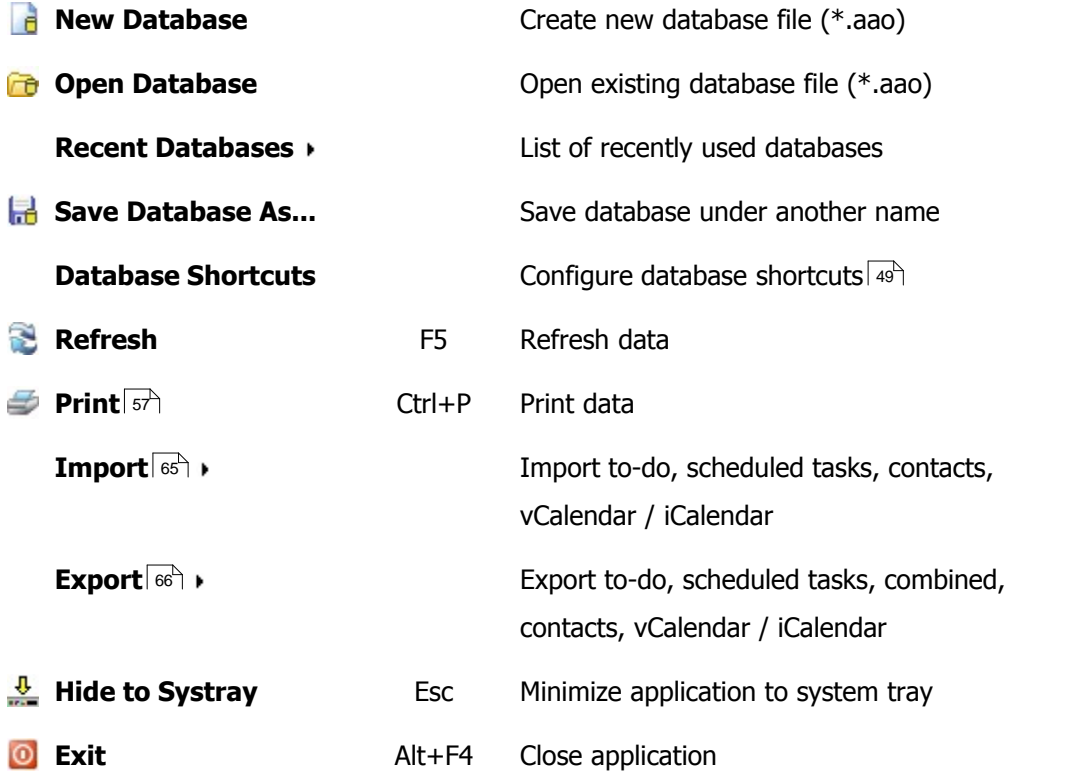

#### **See also**

[Main toolbar](#page-33-0) 28 [Database shortcuts](#page-54-0)  $49^{\circ}$  $Print | 57 \rangle$  $Print | 57 \rangle$ [Import](#page-70-0) $\mid$  65 $\uparrow$ [Export](#page-71-0) 66

## <span id="page-26-0"></span>**3.1.2 To-do menu**

Here you can find options to manipulate to-do items.

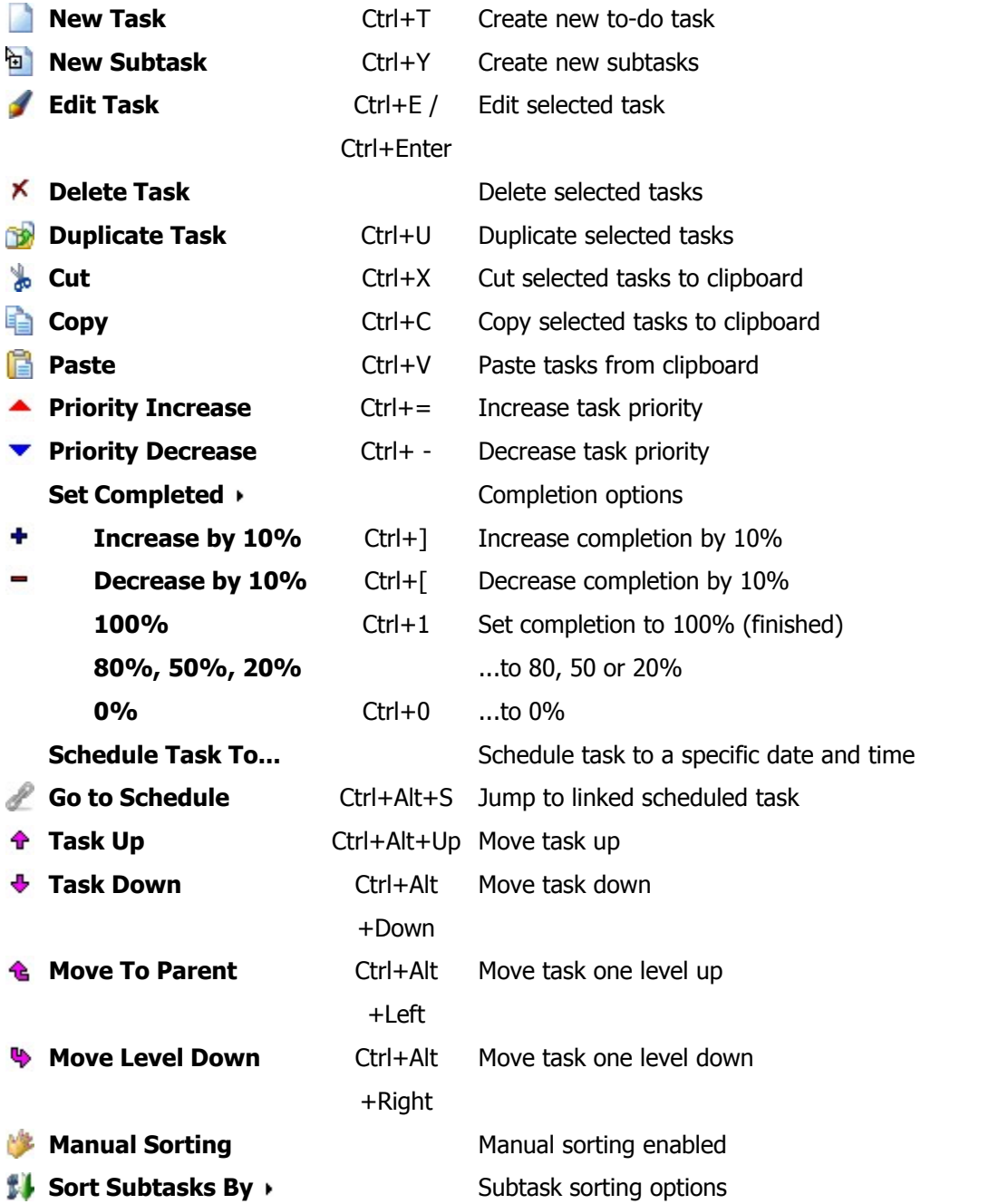

#### **See also**

[To-do pane](#page-17-0)l 12<sup>4</sup> [To-do toolbar](#page-34-0)∣ 29 े [Task properties](#page-38-0) | 33 T [To-do options](#page-55-0)∃ୌ

## <span id="page-28-0"></span>**3.1.3 View menu**

In this menu you can set various view options.

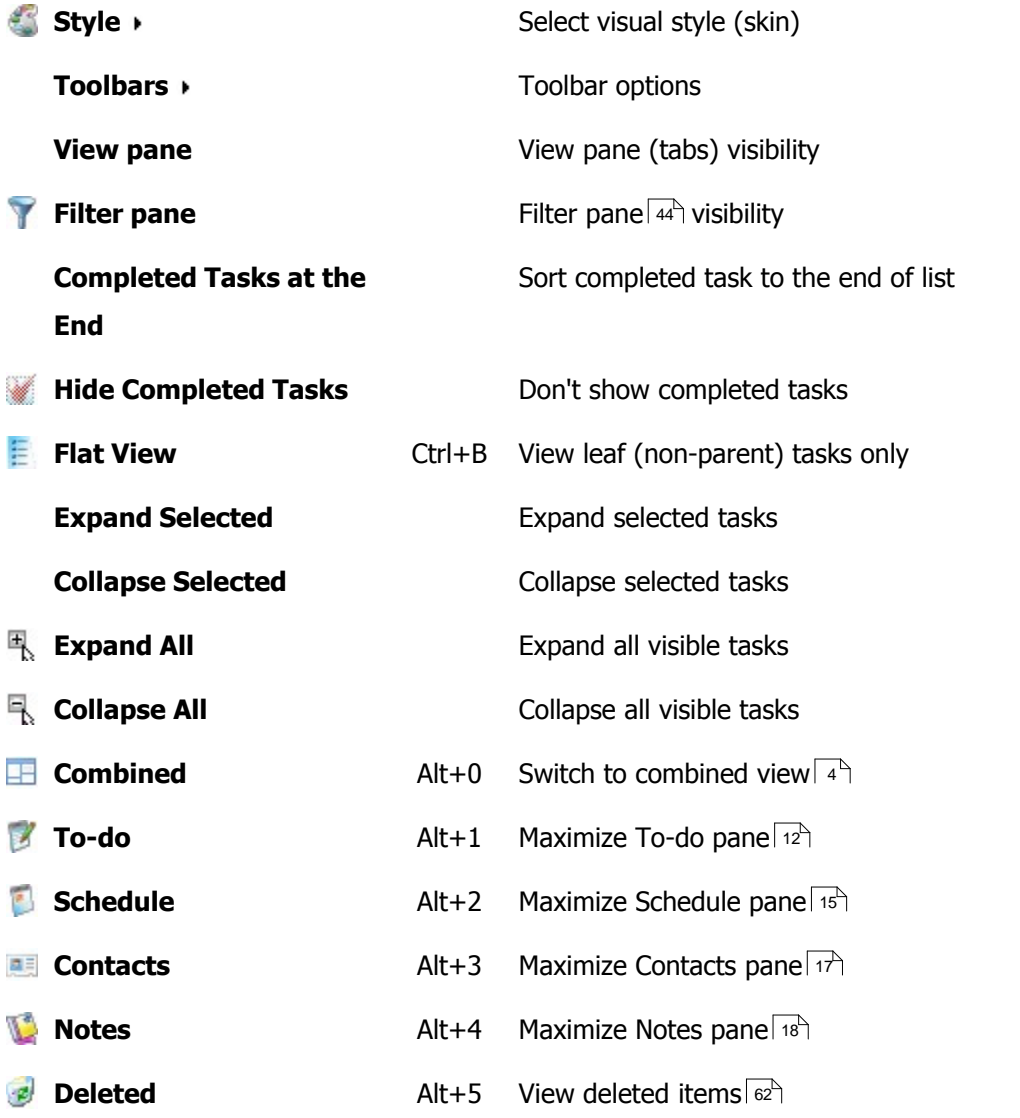

## **See also**

[Main screen](#page-9-0)  $4^{\circ}$ [Customize toolbars](#page-73-0)। <sup>68</sup>ो [Deleted items](#page-67-0) | 62<sup>h</sup>

## <span id="page-29-0"></span>**3.1.4 Quick Notes menu**

Here you can find options to manipulate notes.

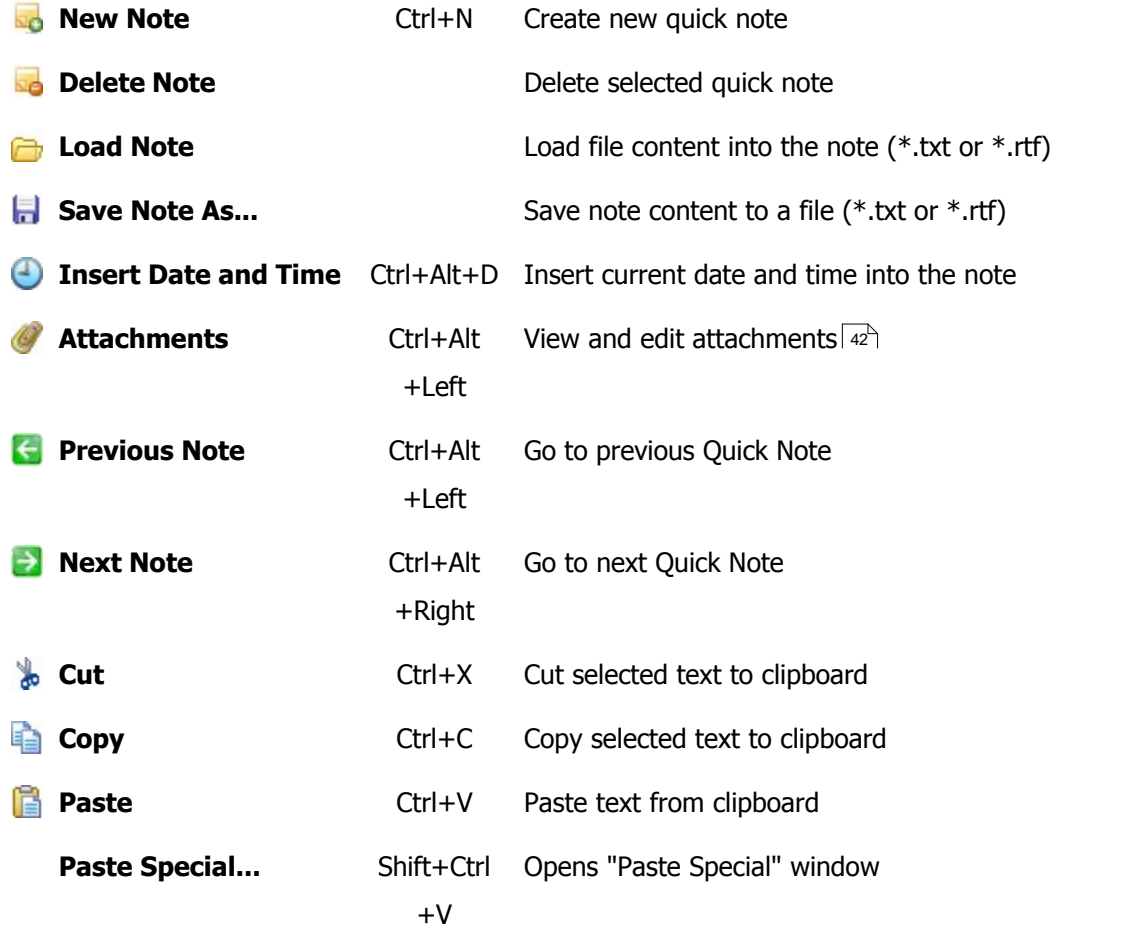

#### **See also**

**[Quick Notes pane](#page-23-0)**। 18ी [Quick Notes toolbar](#page-37-0) 32 [Quick Notes options](#page-58-0) 53 [Attachment editor](#page-47-0) 42

## <span id="page-30-0"></span>**3.1.5 Schedule menu**

Here you can find options to manipulate scheduled tasks.

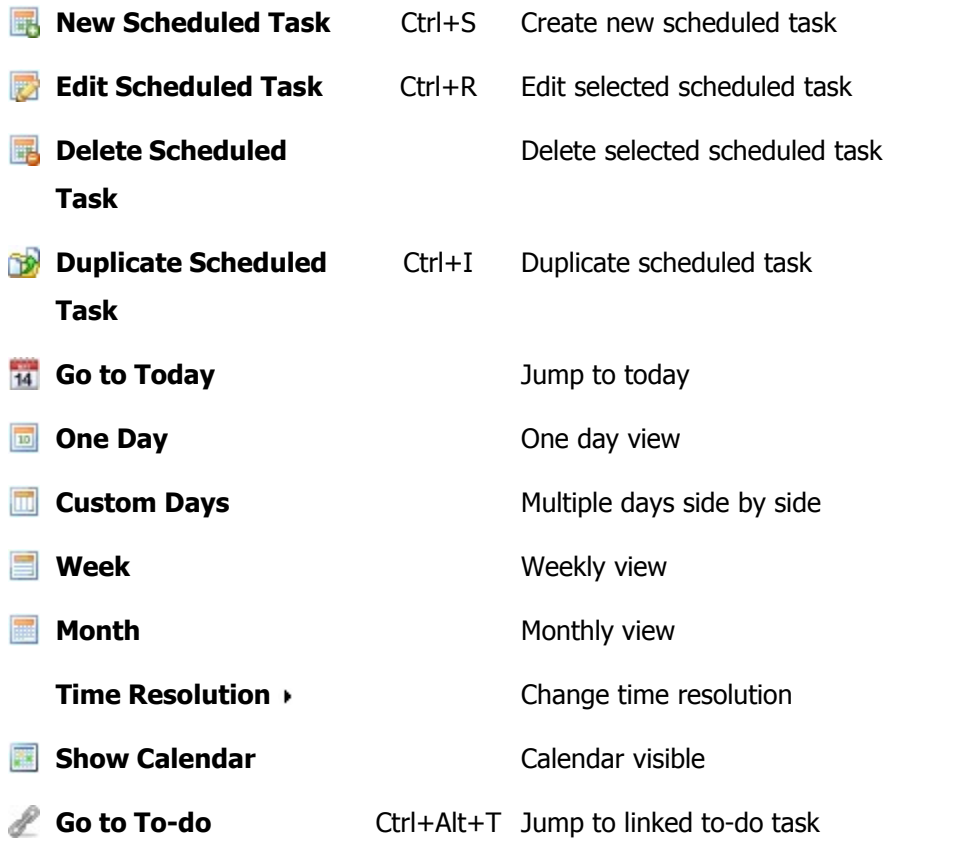

#### **See also**

[Schedule pane](#page-20-0)l 15 [Schedule toolbar](#page-35-0)l 30 am [Scheduled tasks properties](#page-41-0) 36 [Schedule options](#page-56-0)  $\left| \mathfrak{sh}\right\rangle$ 

## <span id="page-31-0"></span>**3.1.6 Contacts menu**

Here you can find options to manipulate contacts.

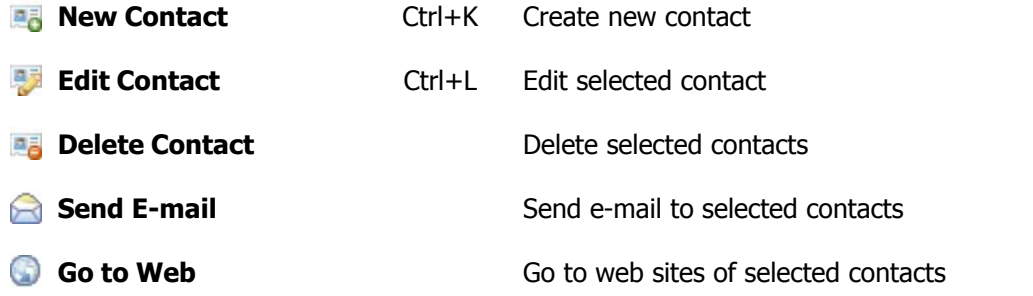

#### **See also**

[Contacts pane](#page-22-0)l 17 [Contacts toolbar](#page-36-0)  $\left| \left. \mathrm{s}\right\vert \right\rangle$ [Contact properties](#page-43-0)। <sup>38</sup>ो [Contact options](#page-57-0)  $|52\rangle$ 

## <span id="page-32-0"></span>**3.1.7 Tools menu**

Here you can find additional and advanced options.

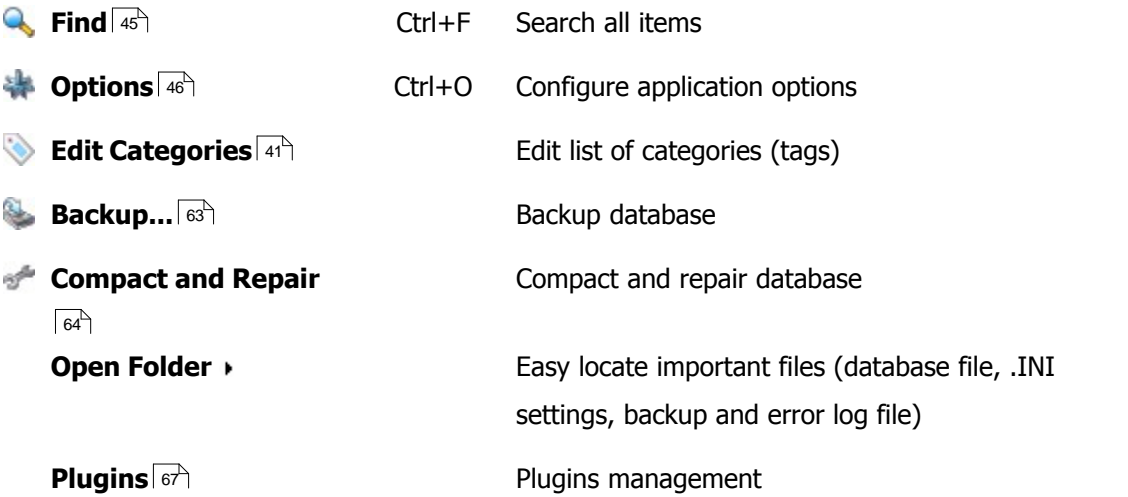

#### **See also**

 $Find 45<sup>h</sup>$  $Find 45<sup>h</sup>$ [Options](#page-51-0) 46 [Categories](#page-46-0) 41<sup>4</sup> [Backup](#page-68-0)l ങ്ക [Compact and Repair](#page-69-0) 64<sup>4</sup> [Plugins](#page-72-0)⊺ଟী

## <span id="page-33-0"></span>**3.2 Toolbars**

## **3.2.1 Main toolbar**

This toolbar contains several most important options in the software.

: a New Database n tab B Refresh Q Find \* Options ● Print Style v O Help B Hide to Systray O Exit

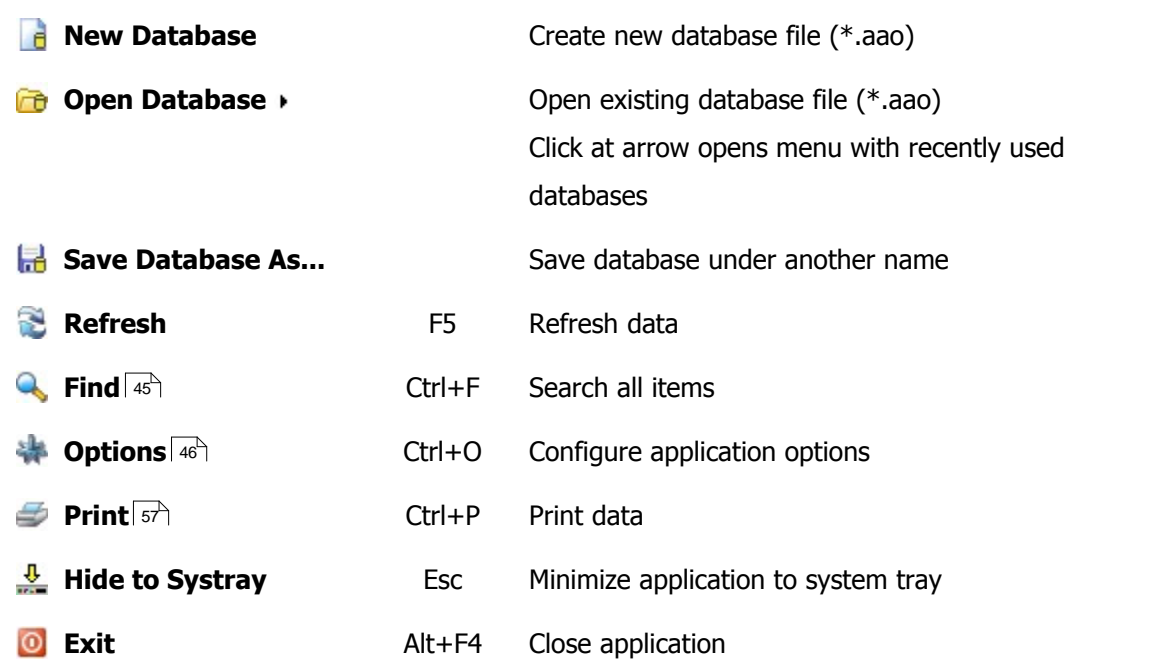

### **See also**

**[File menu](#page-25-0)**  $20$ ী [Tools menu](#page-32-0)l 27 [Customize toolbars](#page-73-0)। <sup>68</sup>।

## <span id="page-34-0"></span>**3.2.2 To-do toolbar**

B.

To-do toolbar contains mostly used to-do options.

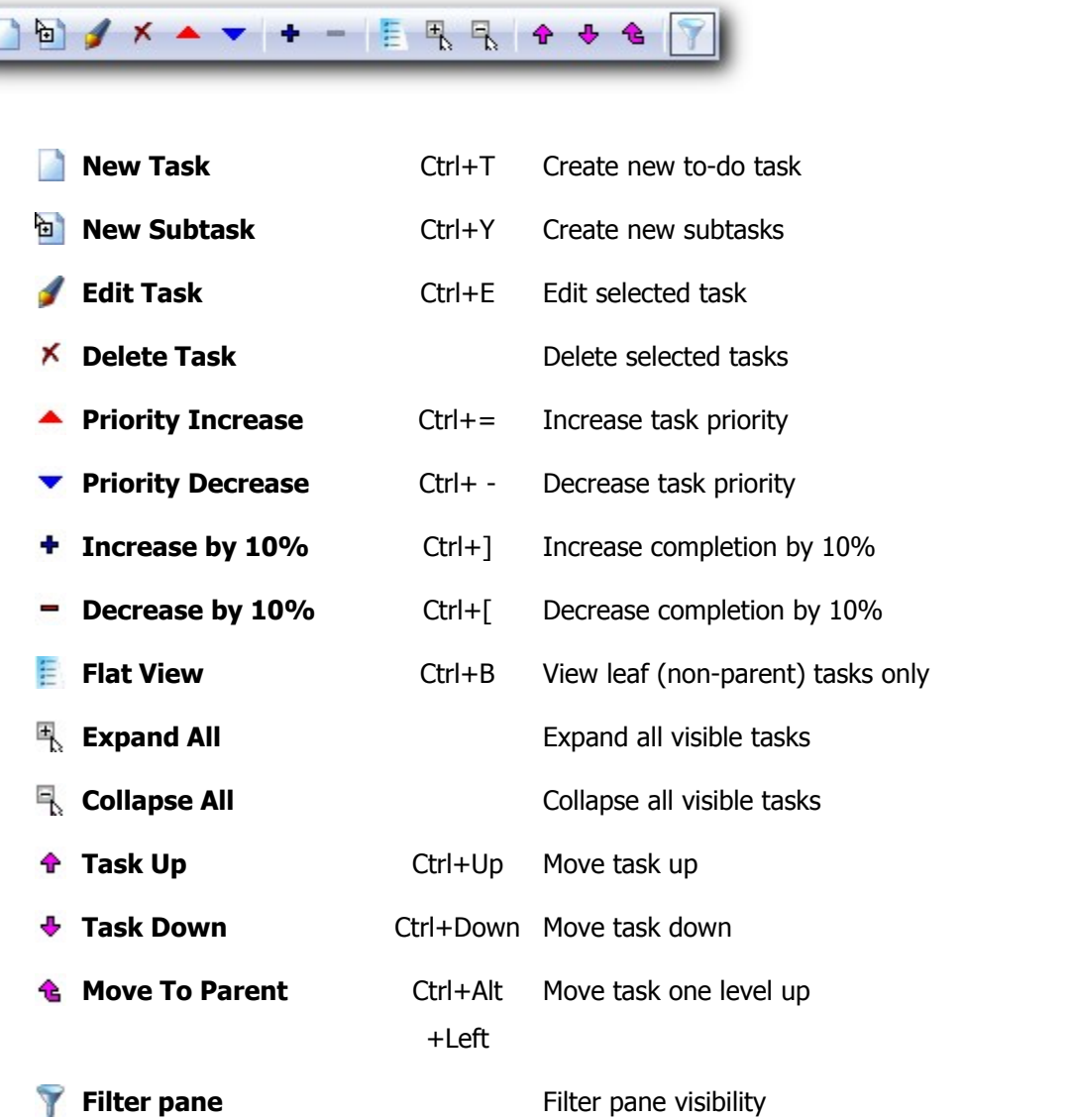

#### **See also**

[To-do menu](#page-26-0) 21 [View menu](#page-28-0) $\mid$   $^{23}$ [Task properties](#page-38-0) | 33<sup>1</sup>1 [Customize toolbars](#page-73-0)। <sup>68</sup>।

## <span id="page-35-0"></span>**3.2.3 Schedule toolbar**

Schedule toolbar contains mostly used schedule options.

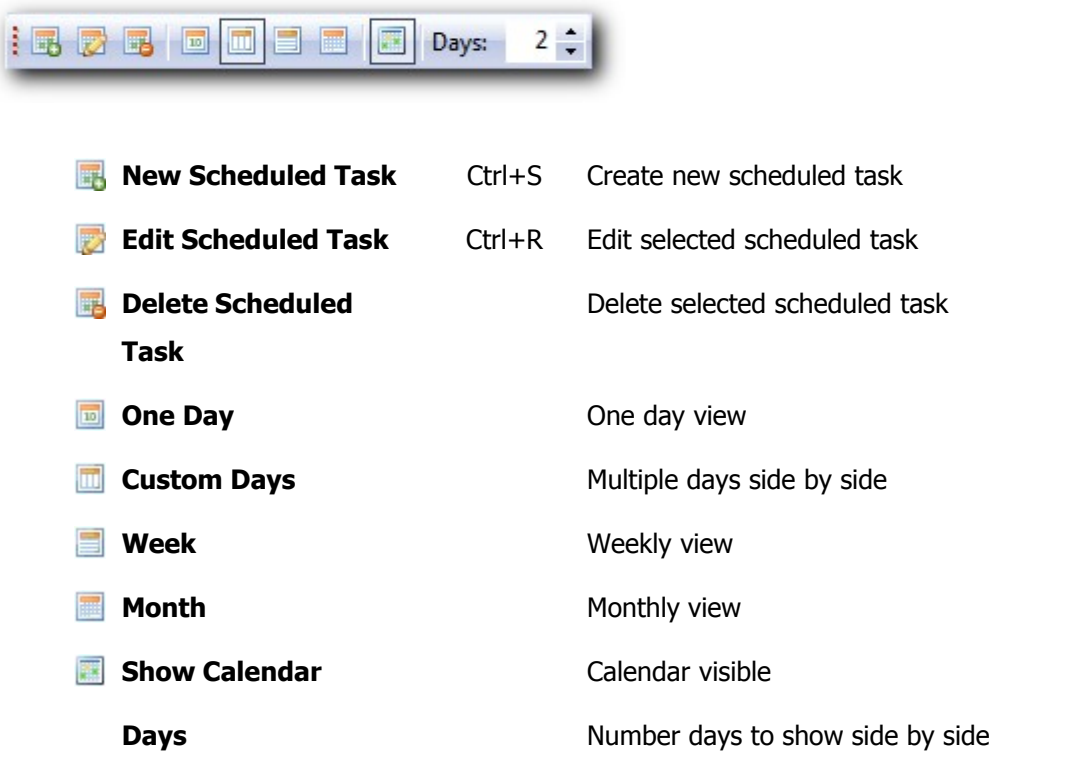

#### **See also**

[Schedule menu](#page-30-0)l<sup>25</sup> [Scheduled tasks properties](#page-41-0) 36 [Customize toolbars](#page-73-0) si
#### **3.2.4 Contacts toolbar**

 $\vdash$  5 7 5 8 0

This toolbar contains contact management options.

# **New Contact** Ctrl+K Create new contact **Edit Contact** Ctrl+L Edit selected contact **Delete Contact** Delete selected contacts **Send E-mail** Send e-mail to selected contacts **Go to Web** Go to web sites of selected contacts

#### **See also**

[Contacts menu](#page-31-0)l 26<sup>4</sup> [Contact properties](#page-43-0)। <sup>38</sup>ो [Customize toolbars](#page-73-0)। <sup>68</sup>।

#### **3.2.5 Quick Notes toolbar**

Quick Notes toolbar contains mostly used notes options.

 $\frac{1}{2}$  is the control of  $\bigcirc$  of  $\bigcirc$  is  $\bigcirc$  in  $\bigcirc$  is  $\bigcirc$  in  $\bigcirc$  is  $\bigcirc$  in  $\bigcirc$  is a metric of  $\bigcirc$  is a metric of  $\bigcirc$  is a metric of  $\bigcirc$  is a metric of  $\bigcirc$  is a metric of  $\bigcirc$  is a metric of  $\bigcirc$ 

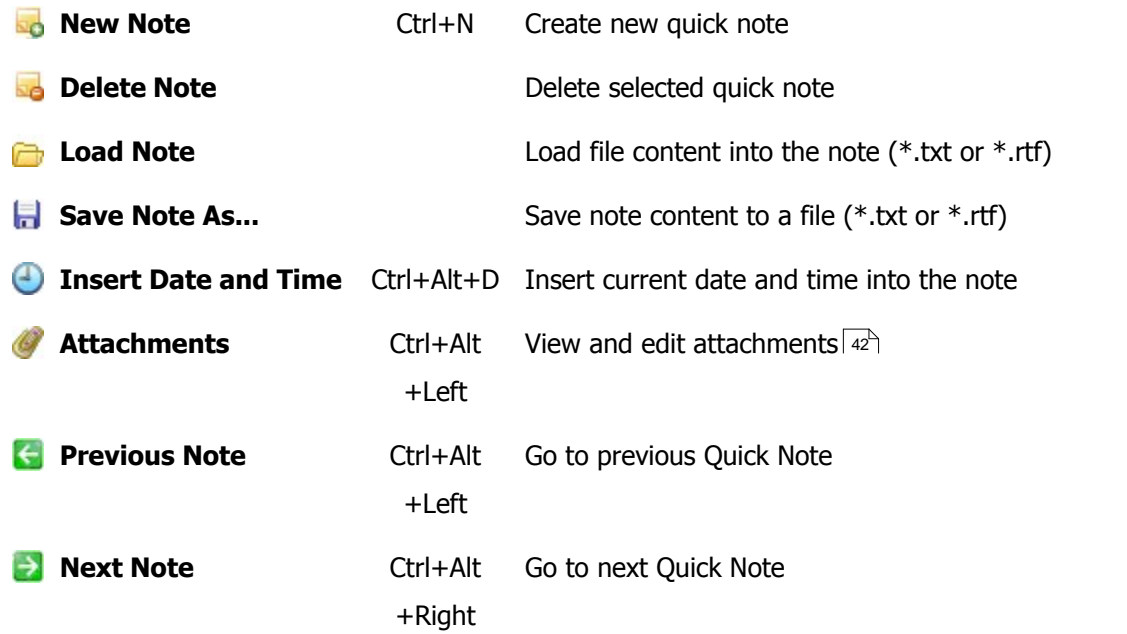

#### **See also**

[Quick Notes menu](#page-29-0) 24 [Customize toolbars](#page-73-0)। <sup>68</sup>।

### <span id="page-38-0"></span>**3.3 Dialogs**

### **3.3.1 Task properties**

In this window you can edit to-do task.

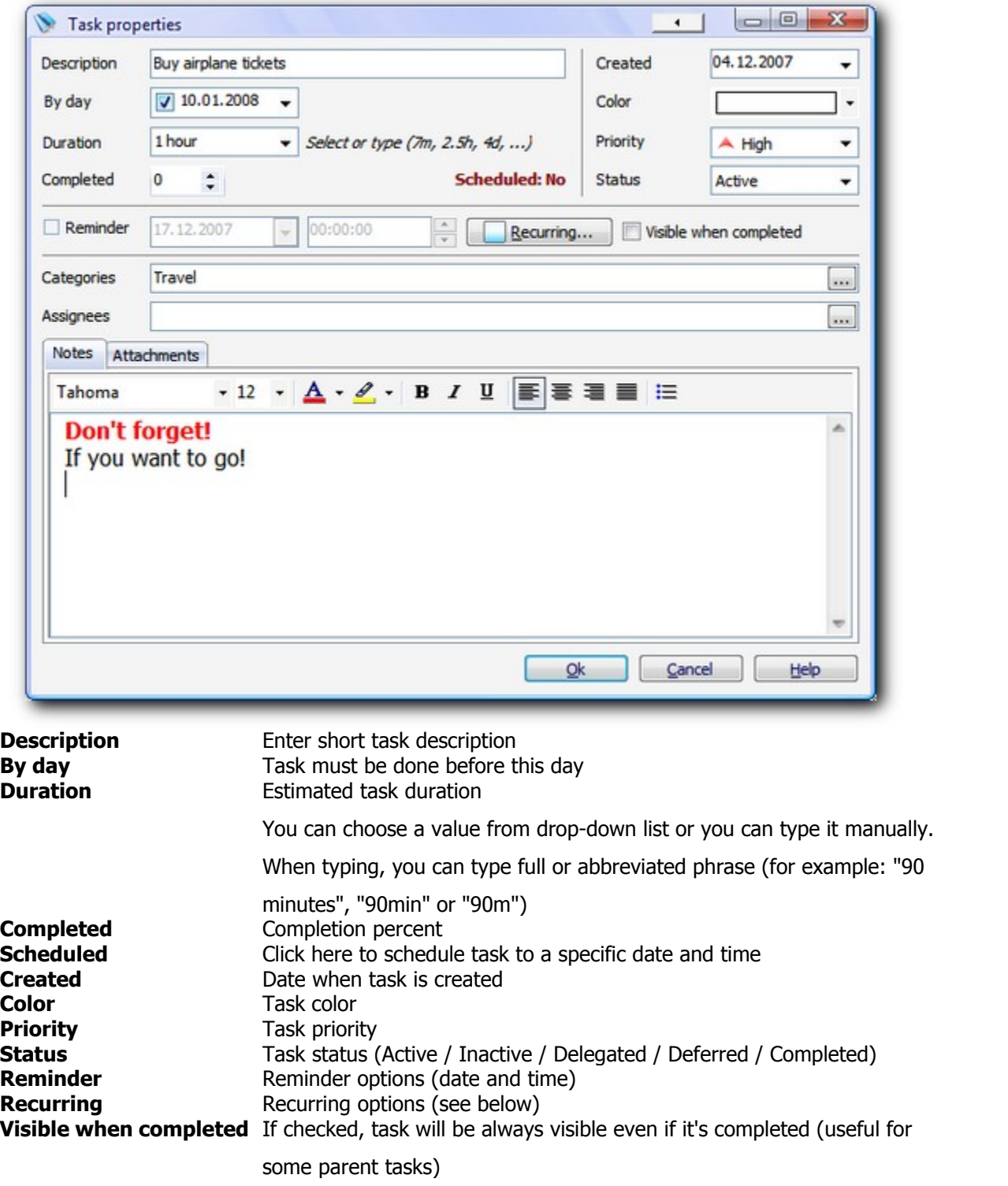

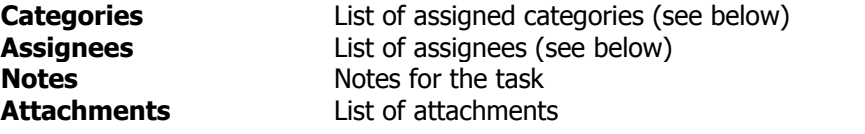

### **Recurrence options**

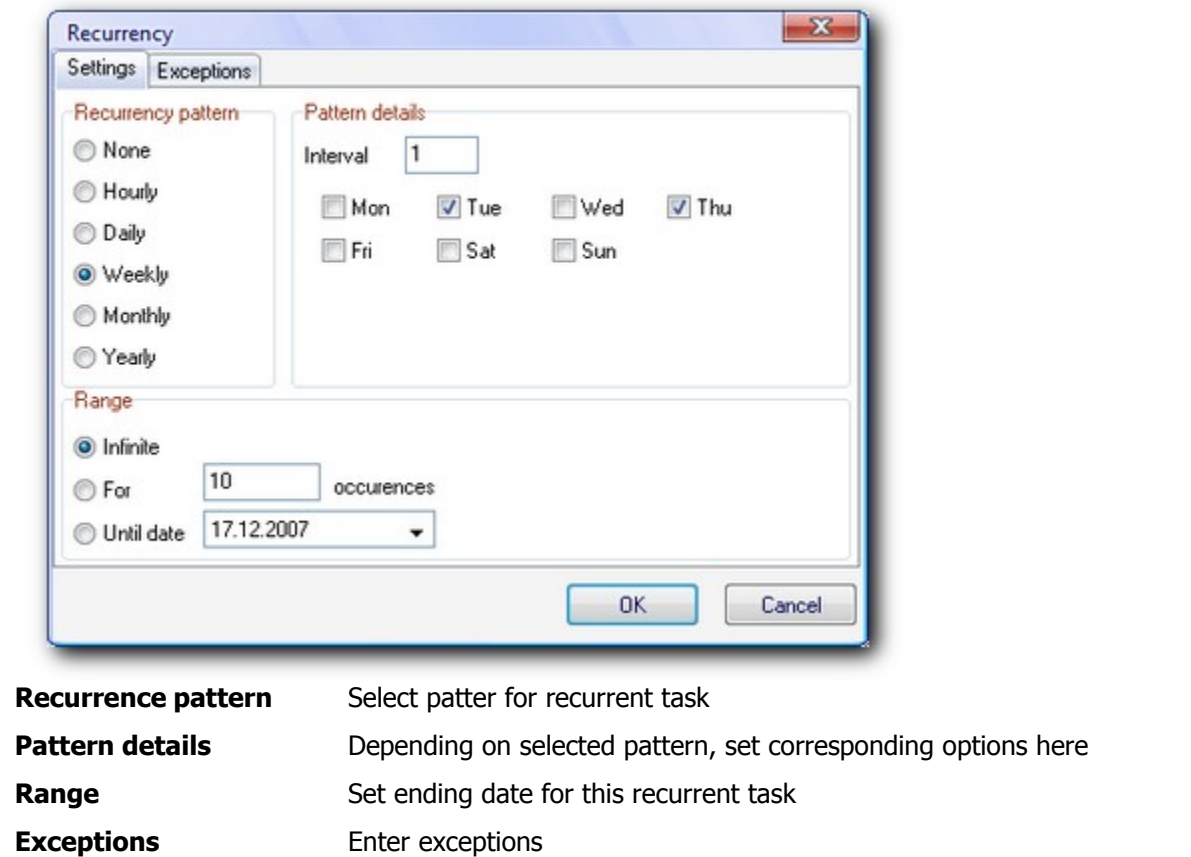

**Select Categories and Assignees**

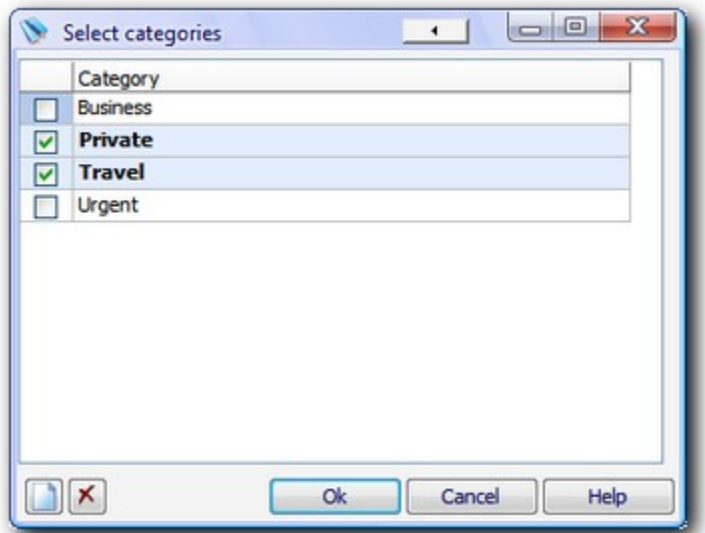

Multiple choices are allowed.

#### **See also**

[Scheduled task properties](#page-41-0) | 36<sup>4</sup>1 [Categories](#page-46-0) 41<sup>4</sup> [Notes editor](#page-45-0) 40 [Attachment editor](#page-47-0) 42

### <span id="page-41-0"></span>**3.3.2 Scheduled task properties**

In this window you can edit scheduled task.

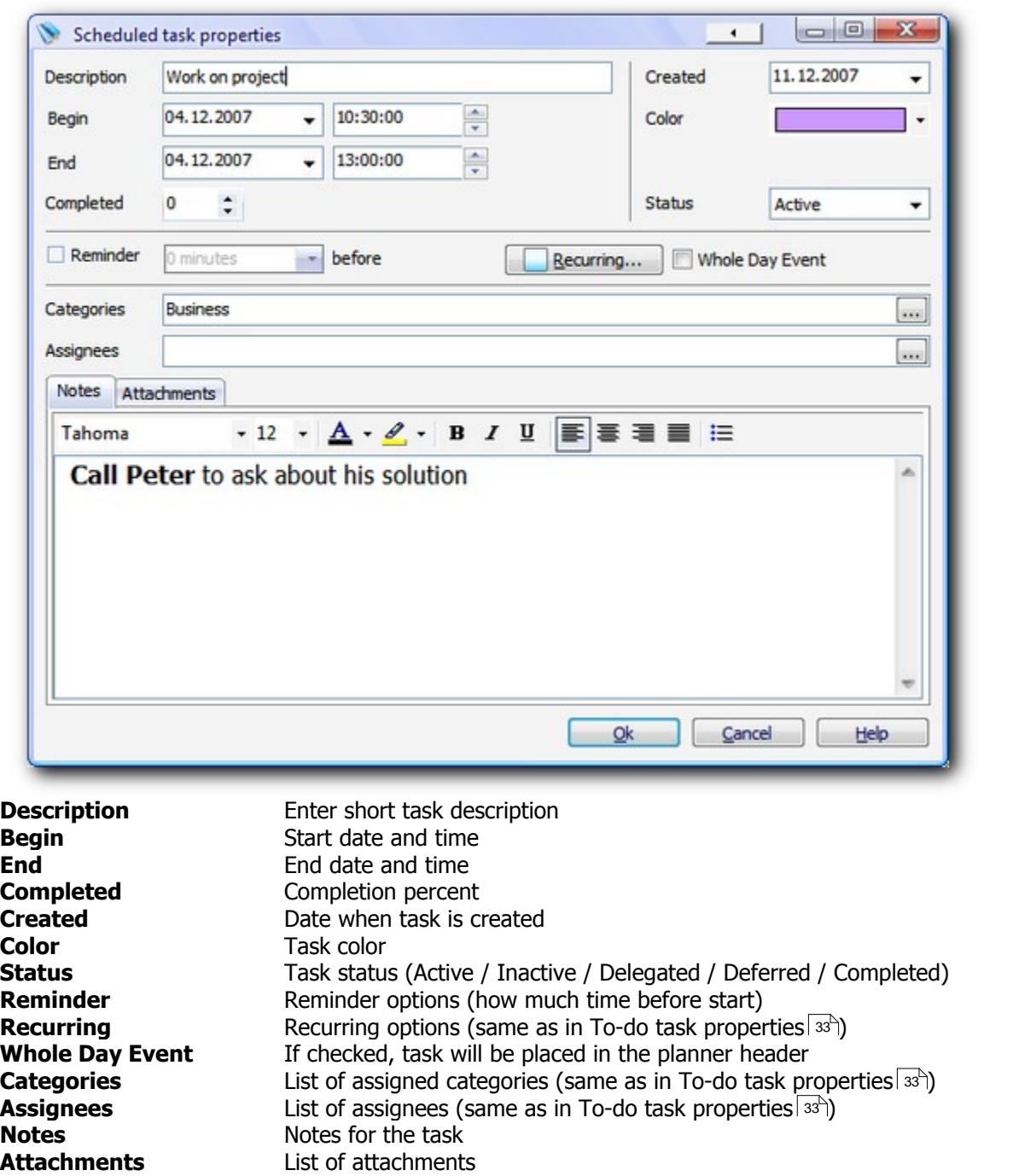

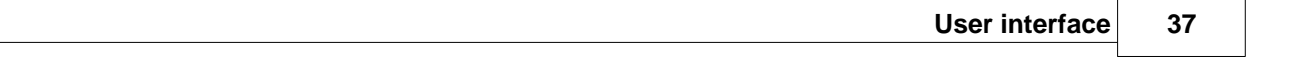

#### **See also**

[To-do task properties](#page-38-0) | 33<sup>4</sup> [Categories](#page-46-0) 41<sup>4</sup> [Notes editor](#page-45-0) 40 [Attachment editor](#page-47-0) 42

#### <span id="page-43-0"></span>**3.3.3 Contact properties**

In this window you can edit contact.

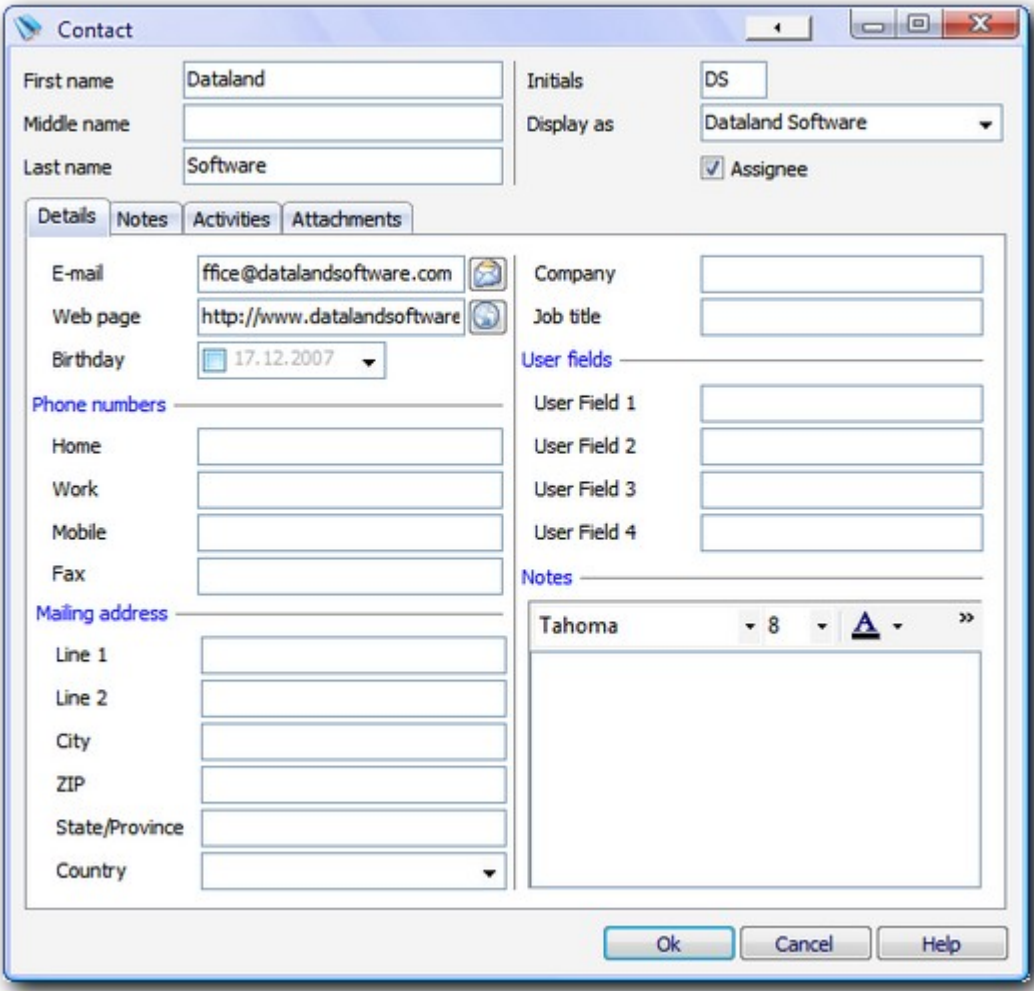

In this window, fields are mostly self-descriptive.

#### **Assignee**

This field **must be checked** if you wish to assign this person to a task.

#### **User fields**

Use these fields for custom data you might need. Titles can be configured in [Contact options](#page-57-0)  $\ket{\mathit{s}2}$ .

#### **Activities tab**

Shows list of tasks that this person is assigned to.

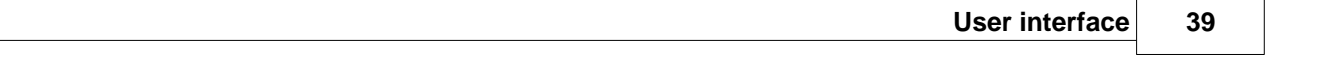

#### **See also**

[Contacts options](#page-57-0)  $|$  52 $\neg$ [Notes editor](#page-45-0) 40 [Attachment editor](#page-47-0) 42

#### <span id="page-45-0"></span>**3.3.4 Notes editor**

Apart from editor in [Quick Notes pane](#page-23-0)  $\ket{\imath}$ , same functionality is contained in editors embedded in other windows [\(Task properties](#page-38-0) | 33<sup>4</sup>), [Scheduled task properties](#page-41-0) | 36<sup>4</sup>), [Contact properties\)](#page-43-0) | 38<sup>4</sup>.

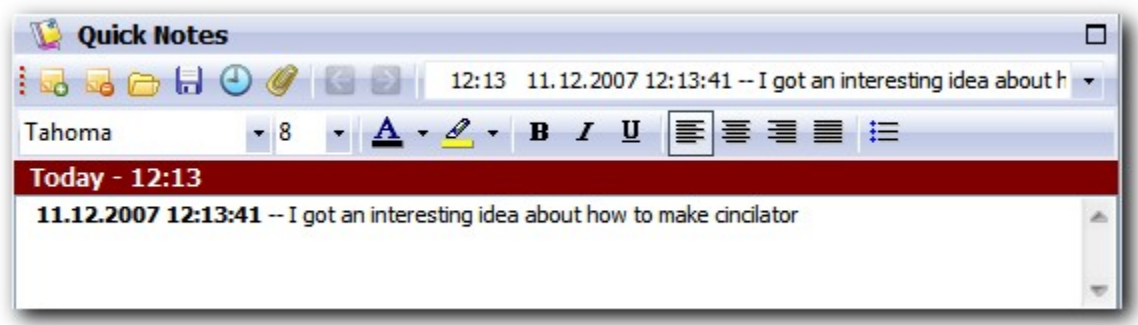

In Agenda At Once, notes are *RTF* (*Rich Text Format*) enabled, which means that you can use formatting toolbar to highlight parts of text. Elements of the formatting toolbar are, respectively:

- § Font name
- Font size
- § Font (text) color
- Background color
- § Bold
- § Italic
- § Underline
- § Align paragraph to left
- Center paragraph
- Align paragraph to right
- § Justified paragraph
- § Bulleted / Numbered list (switch type by pressing **Ctrl+Shift+L**)

It is also possible to **paste pictures** from the clipboard, but this is not recommended unless pictures are very small. For larger pictures and files it would be better to use [attachments](#page-47-0)  $42$ .

#### **See also**

[Task properties](#page-38-0) | 33 T [Scheduled task properties](#page-41-0) 36 [Contact properties](#page-43-0)। <sup>38</sup>ो [Attachment editor](#page-47-0)  $42^\circ$ 

#### <span id="page-46-0"></span>**3.3.5 Categories**

You can edit list of categories by choosing Tools | Edit Categories from main menu. Also, while choosing categories to assign to task, you can see slightly different window. Only difference is that first column contains check boxes.

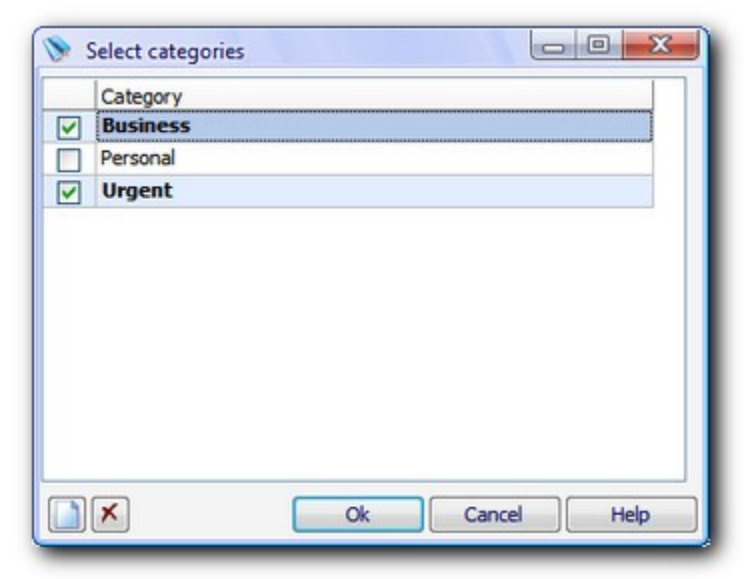

Use **New** and **Delete** buttons to add new or delete selected category.

#### **See also**

[Task properties](#page-38-0) | 33<sup>1</sup>1 [Scheduled task properties](#page-41-0) 36

#### <span id="page-47-0"></span>**3.3.6 Attachment editor**

Attachment editor is a tool intended to maintain list of files assigned to tasks, notes or contacts. Picture below shows windowed attachment editor, but same functionality can be found in editor embedded in [Task](#page-38-0) | 33<sup>4</sup> and [Contact properties](#page-43-0) | 38<sup>4</sup>.

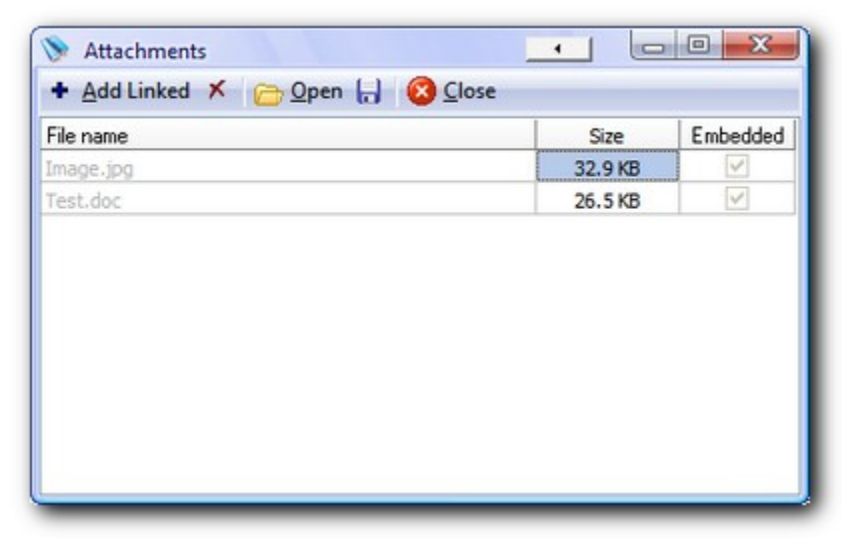

There are three types of attachments.

#### **Linked attachment**

It's described by full path to the file that must be present on file system. If database file is shared between different computers, you should make sure that path doesn't change (i.e. add files from shared network folders instead from local hard disk). On the other hand, in this case size of database does not suffer from attachment size.

#### **Embedded attachment**

Whole file content is written into the database (compressed). After adding it's safe to delete original file from hard disk and you don't need to think about access from different computers. However, you should be careful as extensive use can lead to large database (.aao) file. **Size** column shows size of embedded attachment. Note that actual space taken is smaller than indicated here as embedded content is compressed.

#### **Folder attachment**

Basically, it's same as **linked attachment**, instead it points to a folder - same guidelines apply.

#### **Menu and toolbar options**

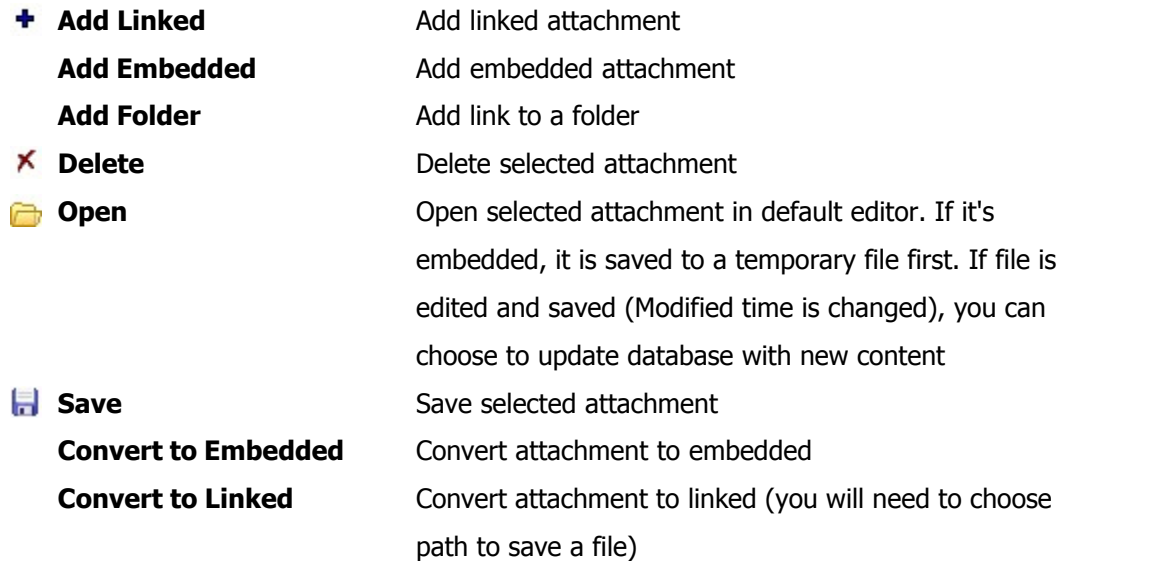

#### **See also**

[Task properties](#page-38-0) | 33 T [Scheduled task properties](#page-41-0) 36<sup>4</sup> [Contact properties](#page-43-0) 38

#### **3.3.7 Filter**

**Agenda At Once** features powerful and easy to use filters. Filters can be saved for future use, so they appear as tabs at the top of to-do pane. By right-clicking at tabs you will be able to select an option to **Save**, **Rename** or **Delete**, and you can move them by dragging tab to the left or right.

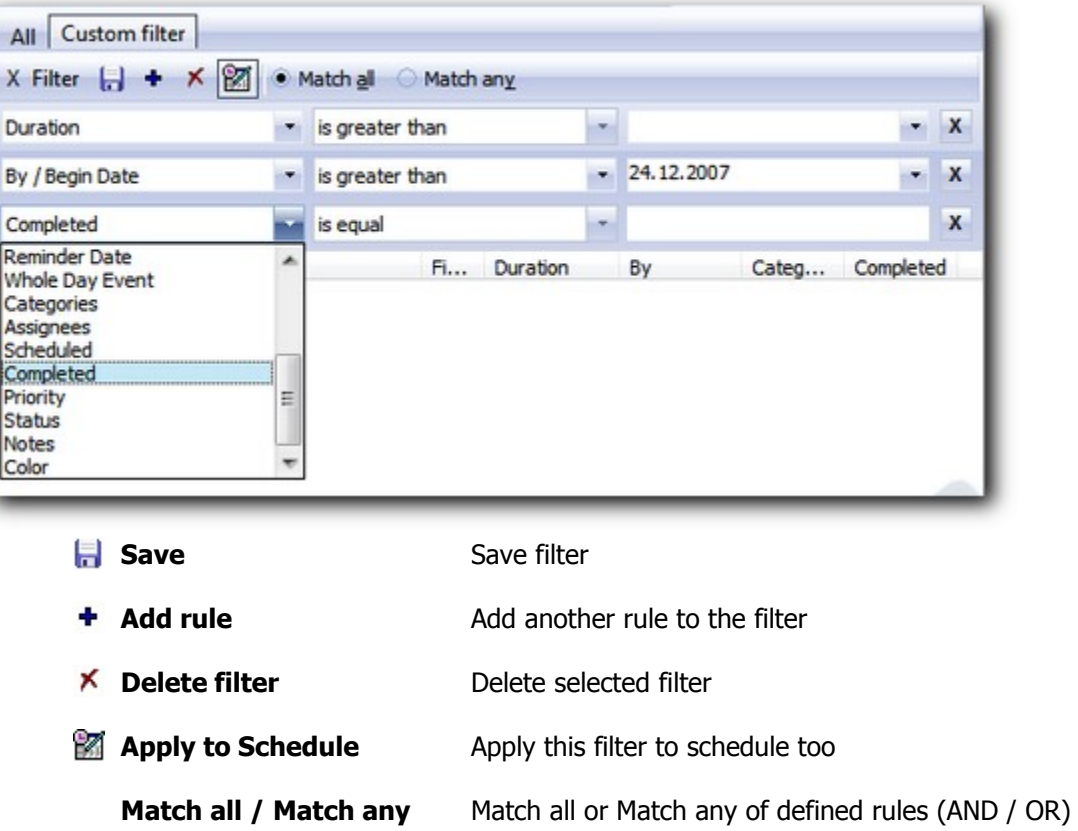

Each rule line contains **three controls**. Use first combo box to choose field. Second combo box contains list of relations (depending on data type of the selected field), and third control can be text, list or date editor, again, depending on type of the field.

You can remove specific rule by clicking at **[X]** button at the right end of each line.

### **3.3.8 Find**

 $\mathbf{x}$ Find Find text call Any word ٠ Find in Options Eind  $\nu$  To-do Case sensitive Whole words only Close Schedule ☑ Quick Notes ✔ Contacts  $0<sup>2</sup>$ Area Item Schedule Call dentist Schedule Work on project To-do Call friends To-do Call to confirm booking Found 4 items

Full text search option helps you to quickly find items that contain typed text in any of fields.

Note that software will search only currently visible items. In other words, if **Hide completed tasks** option is checked, it will not search through completed tasks. Similarly, it will search only items that meet active filter.

In the **Find text** area, type words that you want to search for (separated by space). In the list next to this box select search method – available options are **Any word**, **All words** and **Exact phrase**. In **Find in** select item types that will be processed.

After search is performed, list at the bottom will show all items that match search criteria. If you select item in the list you can see that specific item is automatically selected in the main window, and Right-click | Edit option (or double-click) opens item's properties for editing or closer inspection.

### **3.3.9 Options**

In this window you can set various application options. Each page contains options for specific area of application.

- [General](#page-52-0)  $\ket{47}$
- $\bullet\,$  [User Interface](#page-53-0)  $\mid$  48 $\uparrow$
- [Database Shortcuts](#page-54-0)  $49^{\circ}$
- [To-do](#page-55-0) $|50^{\circ}|$
- [Schedule](#page-56-0)  $51$ <sup> $\uparrow$ </sup>
- [Contacts](#page-57-0)  $52^{\circ}$
- [Quick Notes](#page-58-0)  $\frac{1}{3}$
- [Reminder](#page-59-0)  $|54$
- $\bullet\,$  [Global Shortcuts](#page-59-1) $|\,{}^{54}\rangle$
- [Security](#page-61-0)  $|56$

#### <span id="page-52-0"></span>**3.3.9.1 General**

General application options.

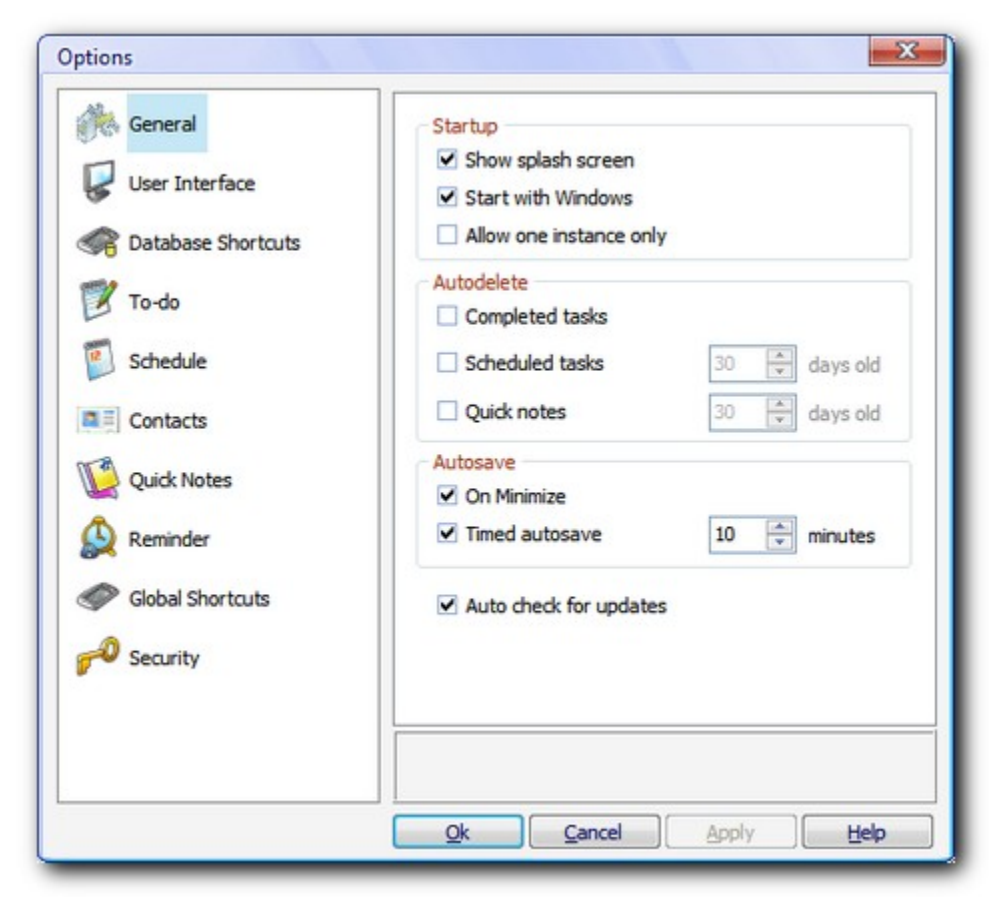

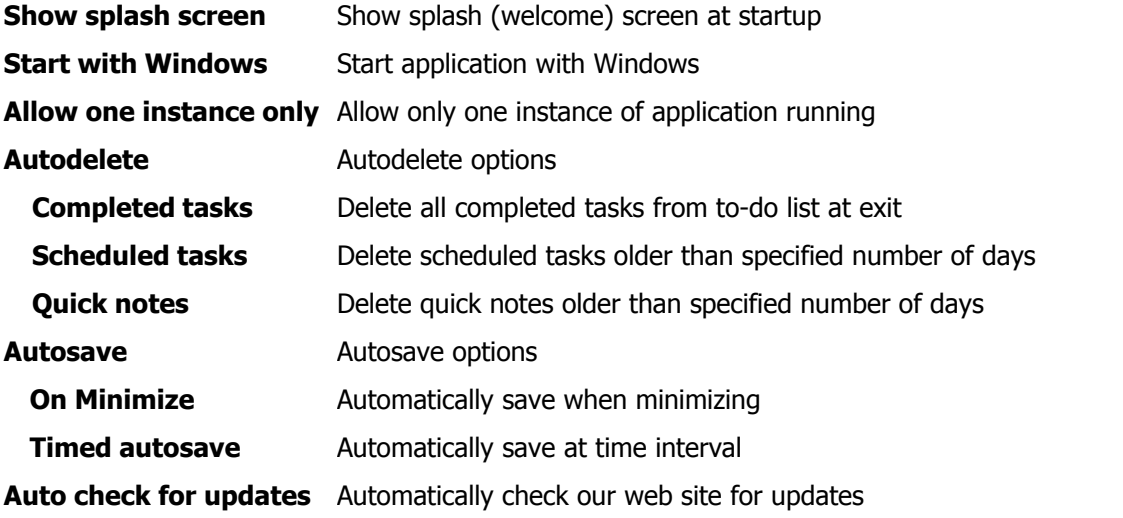

#### <span id="page-53-0"></span>**3.3.9.2 User Interface**

User interface options.

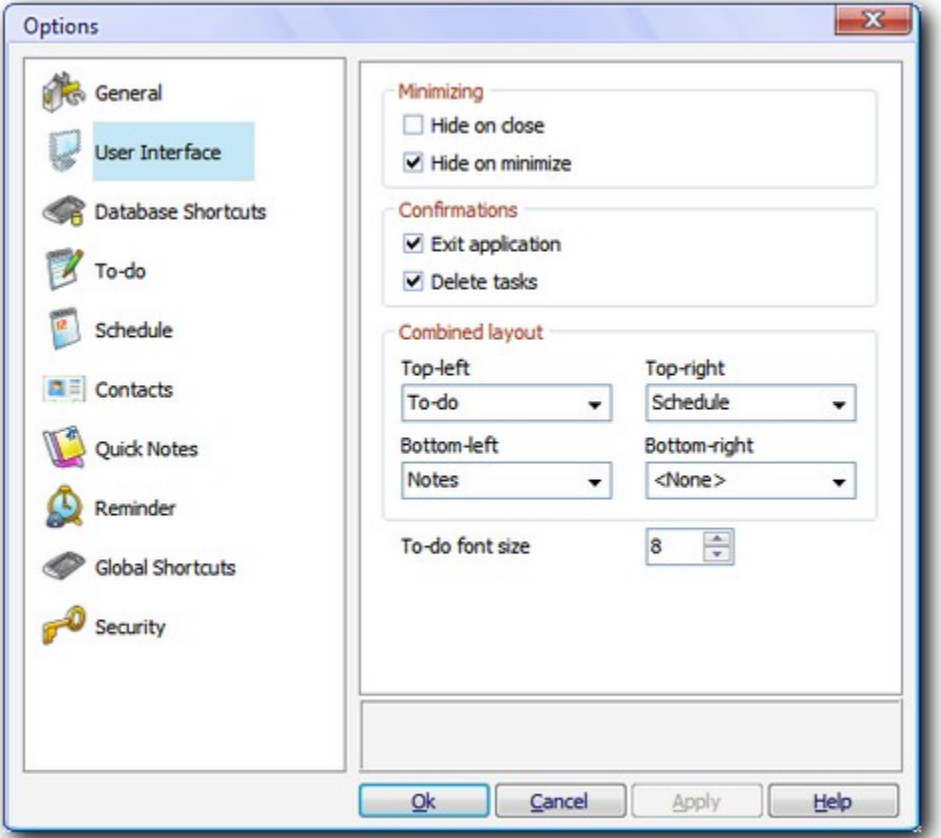

### **Minimizing**

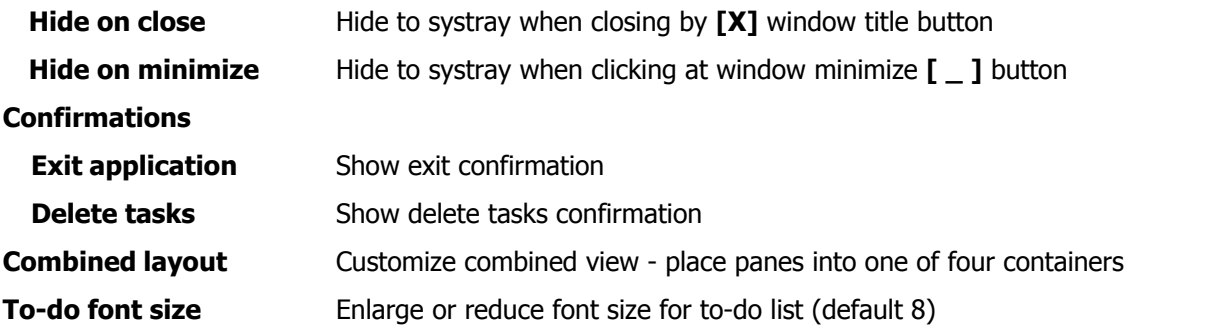

#### **See also**

[Main screen](#page-9-0)  $4^{\circ}$ [View menu](#page-28-0) $\mid$   $^{23}$ 

*© 2003 - 2013 Dataland Software*

#### <span id="page-54-0"></span>**3.3.9.3 Database Shortcuts**

Configure **Ctrl+F1** to **Ctrl+F12** shortcuts for quick access to different database files.

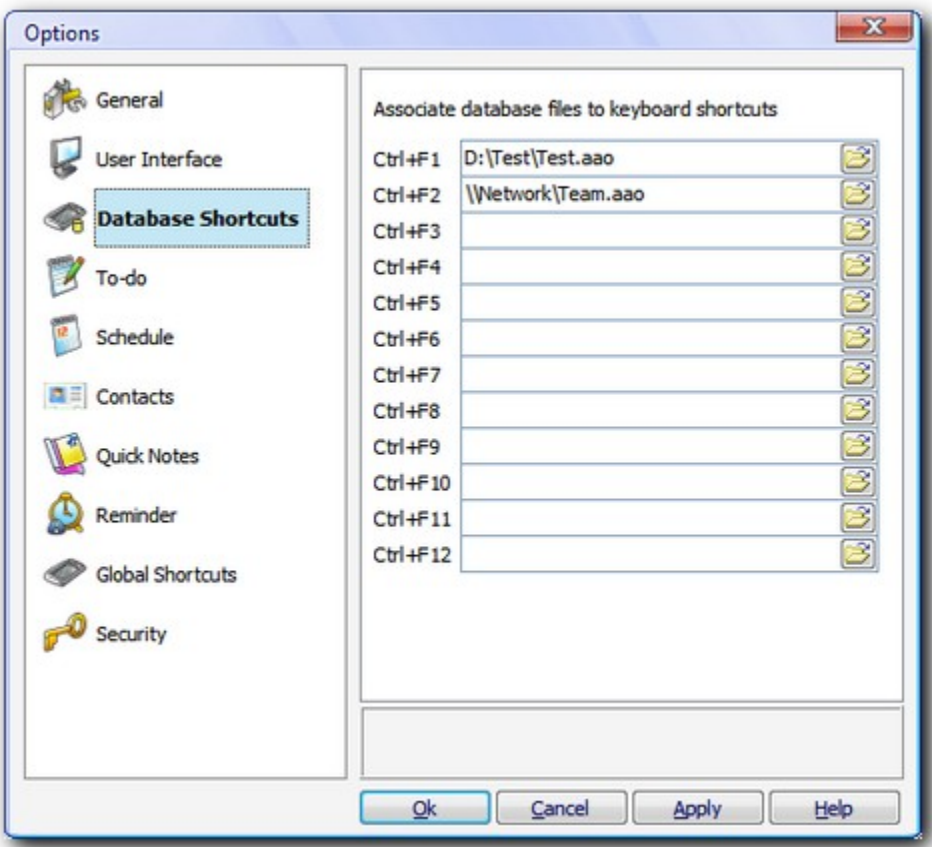

#### <span id="page-55-0"></span>**3.3.9.4 To-do**

To-do pane settings.

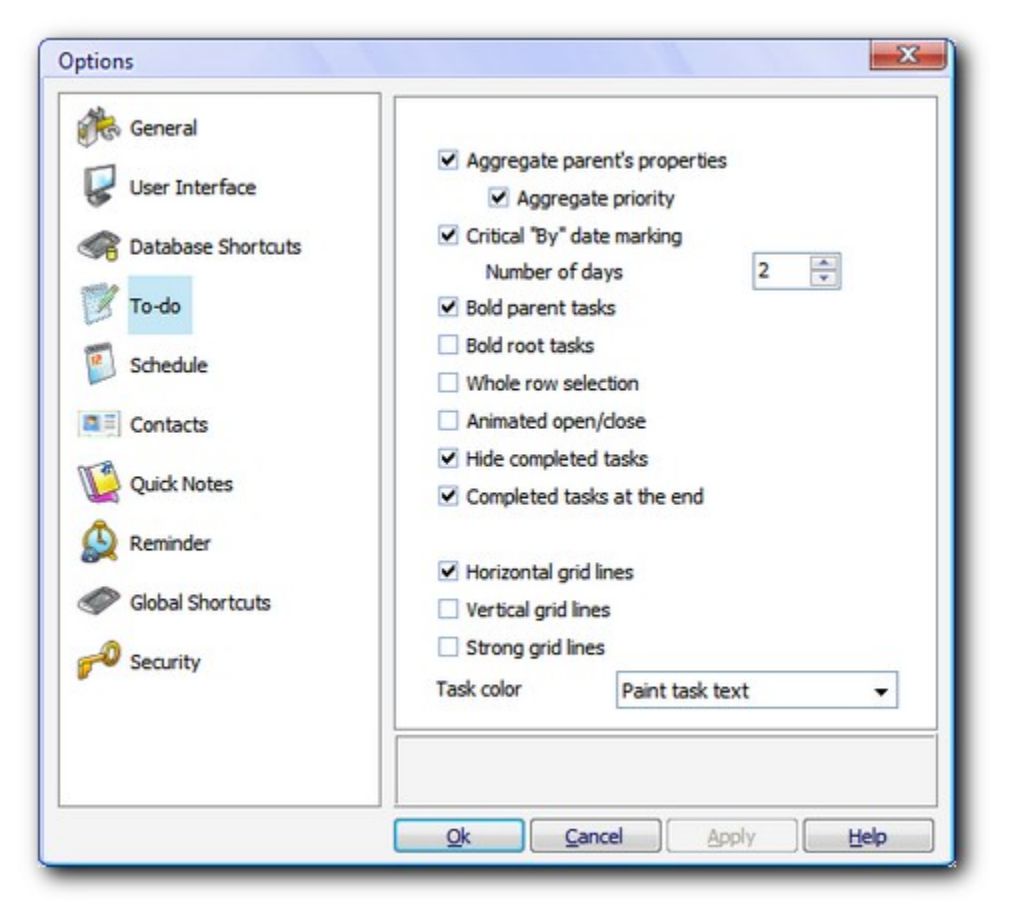

**Aggregate parent's properties** If checked, tasks with subtasks will not have own property values,

 $\overline{\phantom{a}}$ 

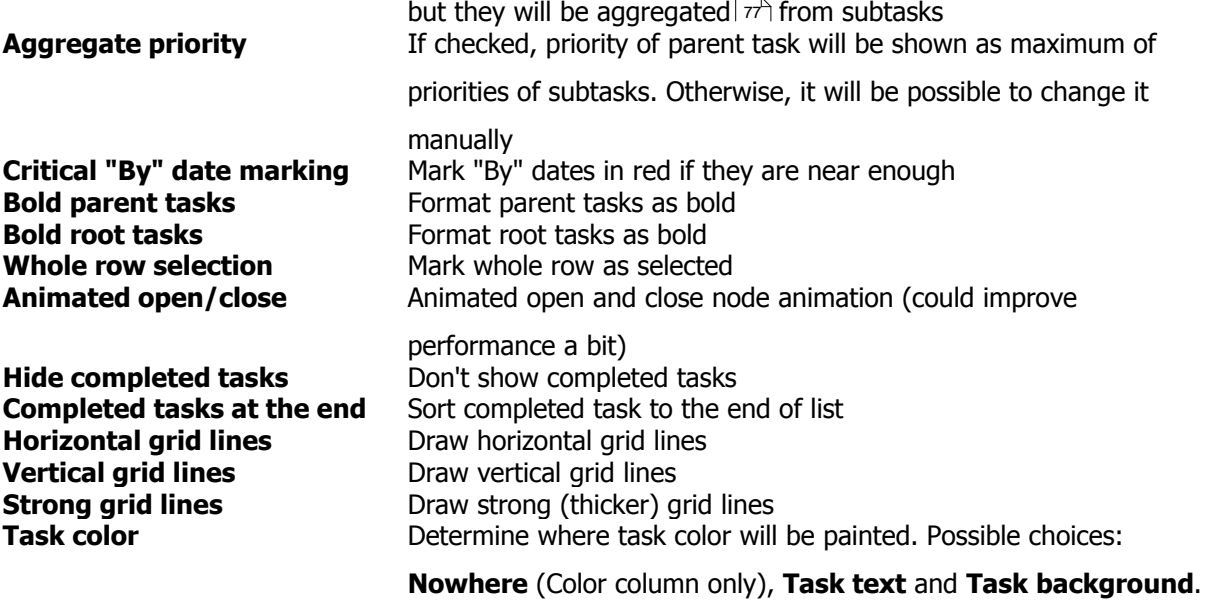

#### **See also**

[To-do pane](#page-17-0)l 12<sup>4</sup>

[To-do menu](#page-26-0) 21

[Aggregated completion calculation](#page-82-0)  $\ket{\tau}$ 

#### <span id="page-56-0"></span>**3.3.9.5 Schedule**

Schedule pane settings.

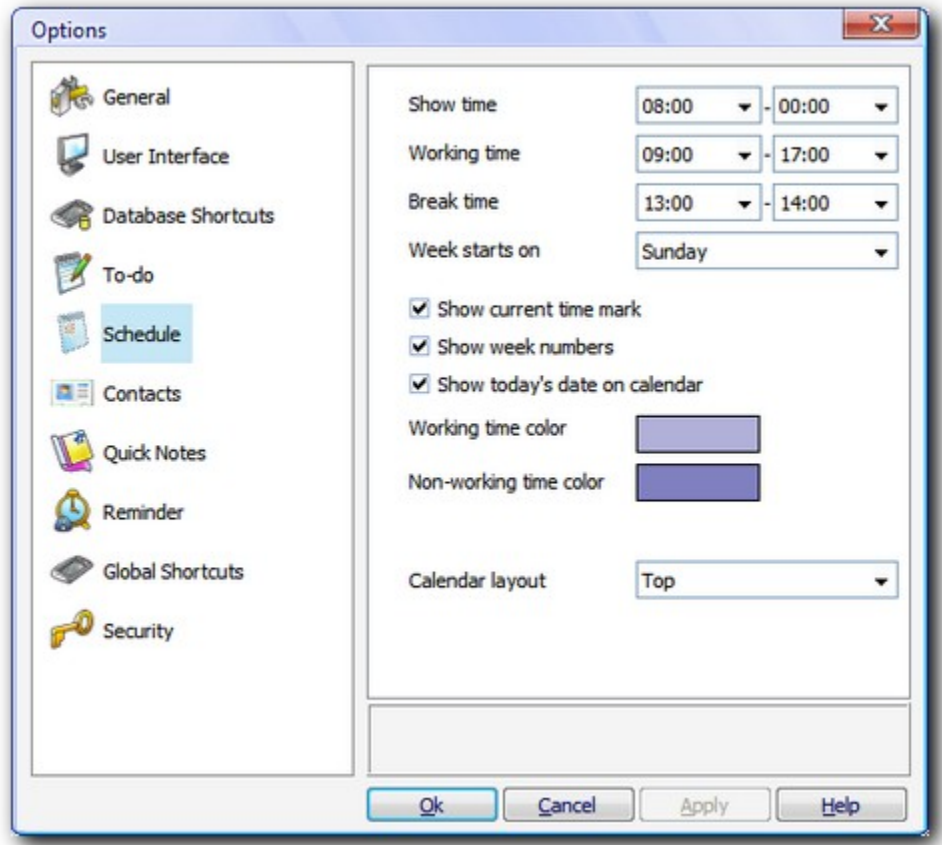

**Show time** Time to show in daily planner<br> **Working time** Start and end of working time **Show today's date on**

**Working time** Start and end of working time<br> **Break time** Start and end of break (lunch) Start and end of break (lunch) time **Week starts on** First day in week to show on calendar **Show current time mark** Show tick mark representing current time **Show week numbers** Week numbers in calendar Indicate today's date on calendar

**calendar Working time color** Working time background color<br> **Non-working time color** Mon-working time background color

Non-working time background color **Calendar layout** Month calendar aligned to the top or to the left of pane

#### **See also**

[Schedule pane](#page-20-0)l 15 [Schedule menu](#page-30-0)l<sup>25</sup>

#### <span id="page-57-0"></span>**3.3.9.6 Contacts**

Contacts pane settings.

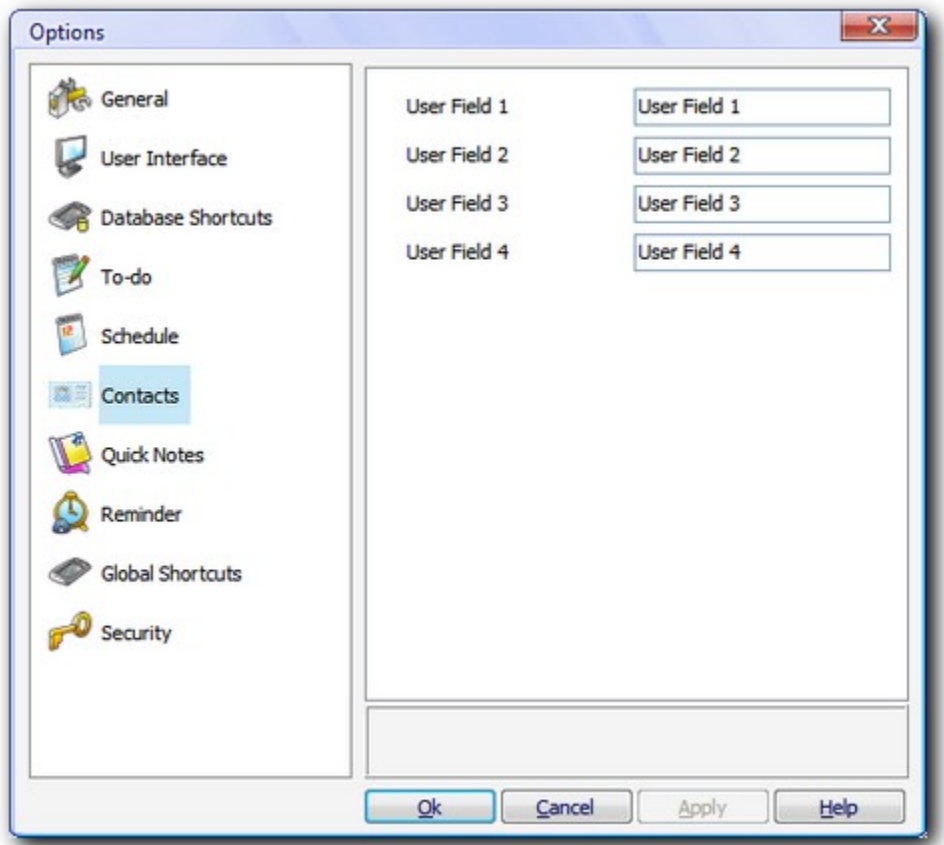

**User Field 1-4** Caption to show in front of user fields

#### **See also**

[Contacts pane](#page-22-0)l 17<sup>4</sup> [Contacts menu](#page-31-0) 26

#### <span id="page-58-0"></span>**3.3.9.7 Quick Notes**

Quick Notes pane settings.

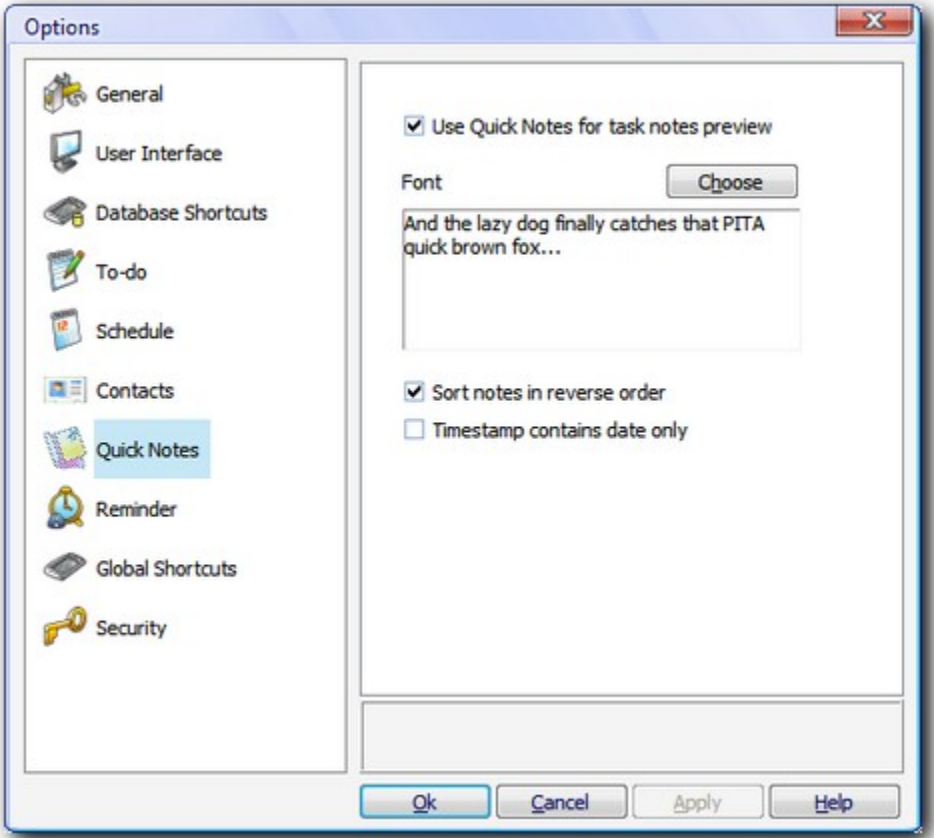

**Use quick notes for item notes**User Quick Notes area to show notes from selected task or contact **preview**

**Font Font** Change default font for Quick Notes

**Sort notes in reverse order** Reverse Quick Notes sorting order (newer above older)

**Timestamp contains date only** When checked, **Insert timestamp** option will insert current date

only (without current time)

#### **See also**

**[Quick Notes pane](#page-23-0)**। 18ी [Quick Notes menu](#page-29-0) 24

#### <span id="page-59-0"></span>**3.3.9.8 Reminder**

Reminder settings.

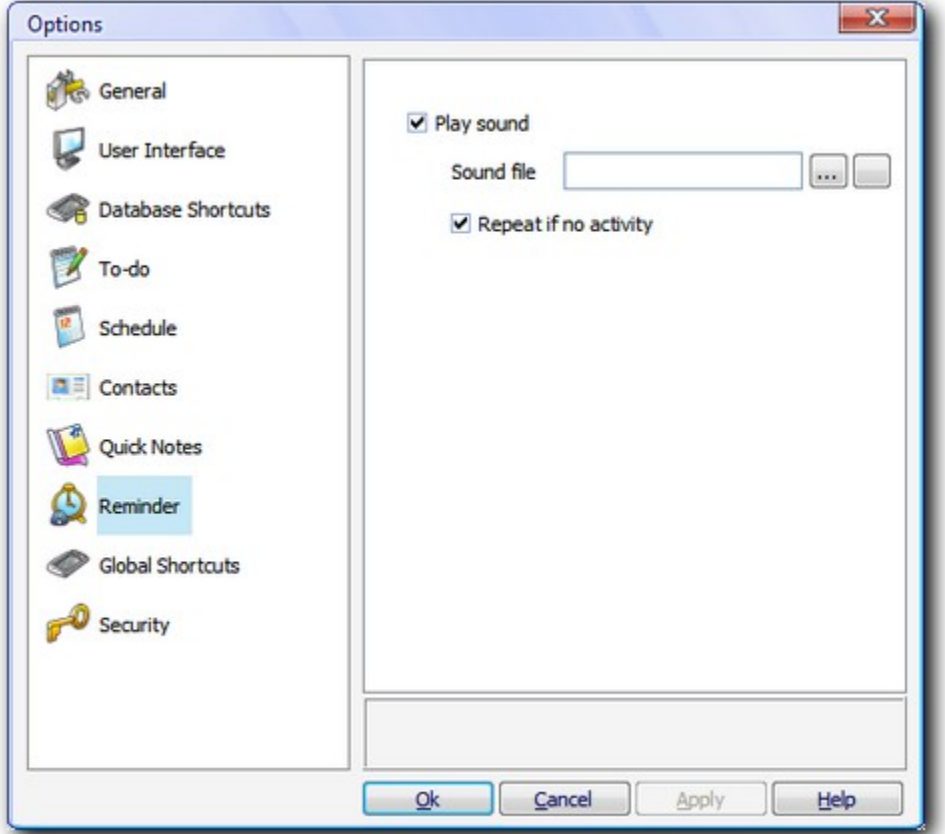

**Play sound** Play reminder sound

**Sound file** Custom sound file path. Leave blank for Windows default Notify sound **Repeat if no activity** Repeat sound every 10 seconds if there is no mouse movements above window

#### **See also**

[Task properties](#page-38-0)| 33ী

#### <span id="page-59-1"></span>**3.3.9.9 Global Shortcuts**

Configure global Windows shortcuts for quick access to Agenda At Once. If used, application will monitor system wide keyboard presses and react if needed.

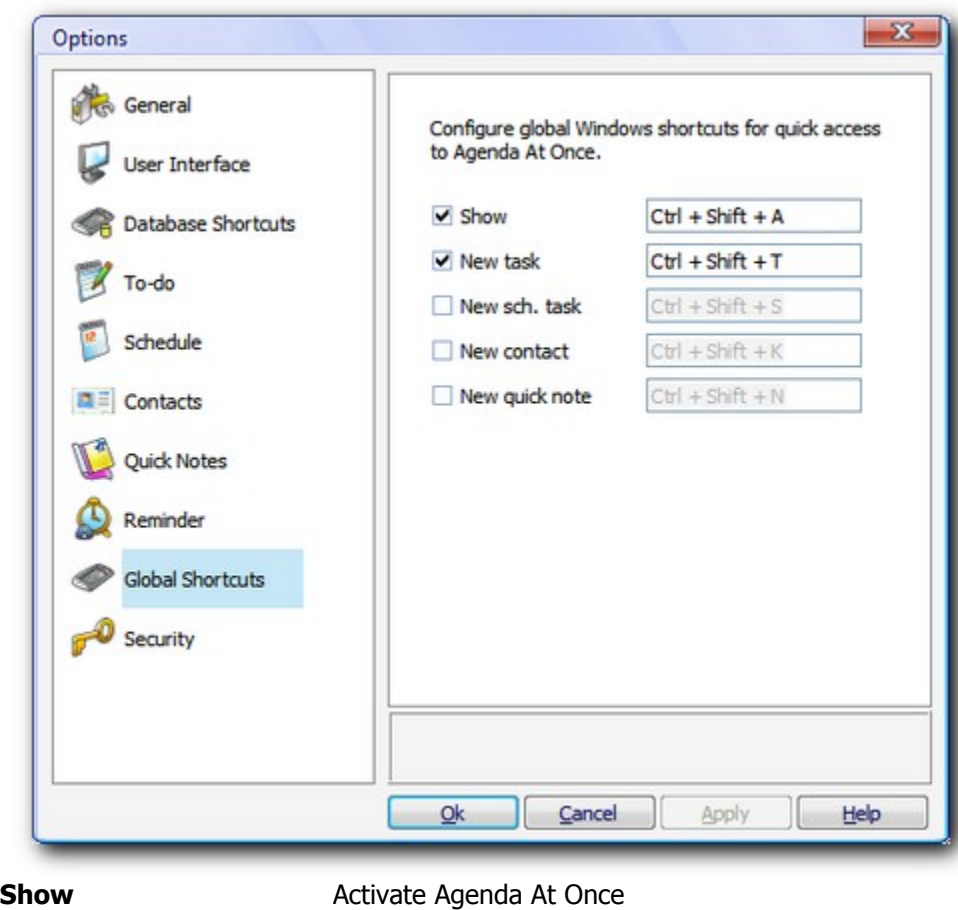

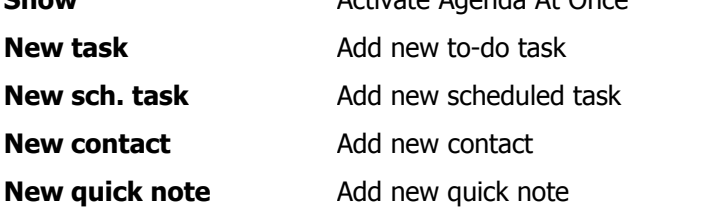

This option requires **globalshortcuts.dll** file in order to work. If you don't want to use these options, you can freely delete this file.

### <span id="page-61-0"></span>**3.3.9.10 Security**

Security options.

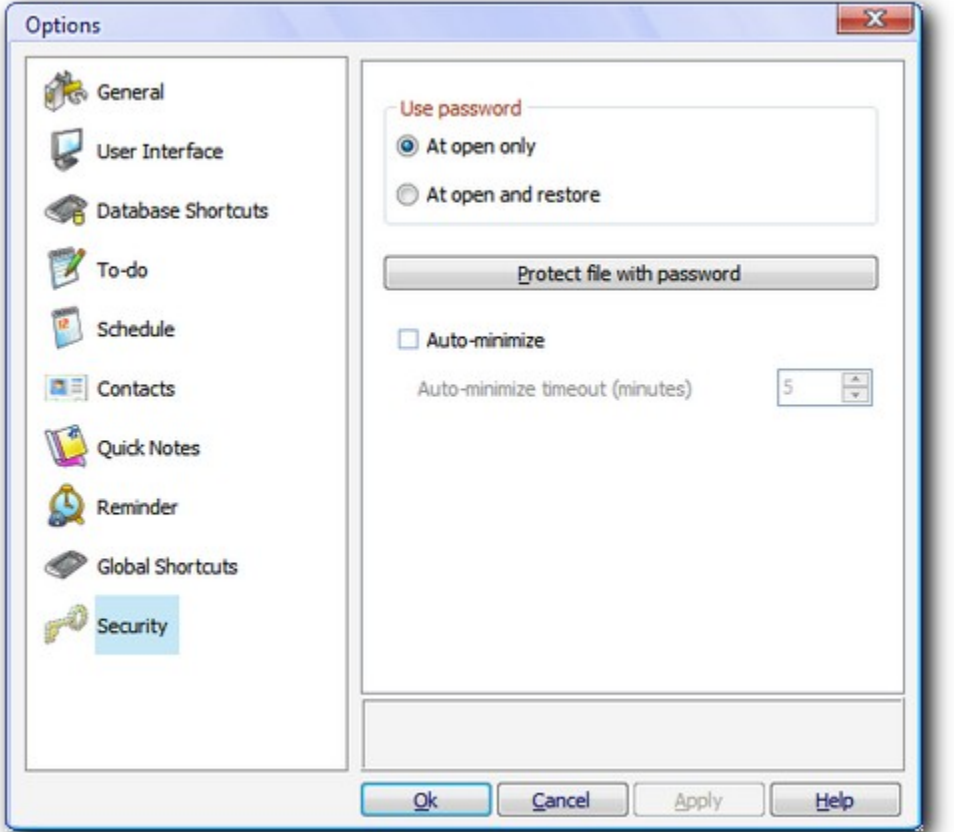

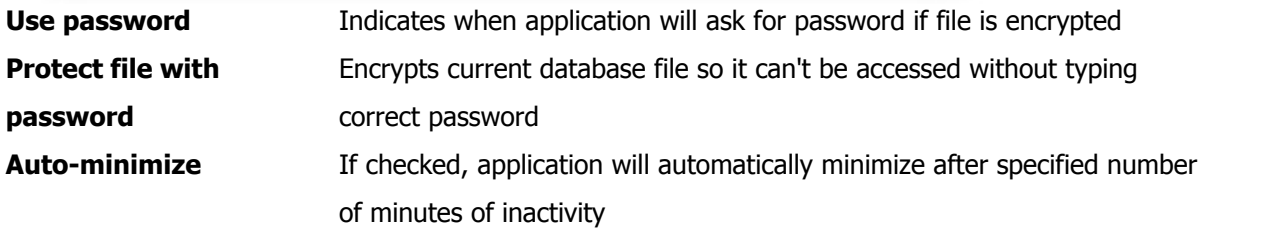

**See also**

[Security](#page-91-0)  $\boxed{86}$ 

#### **3.3.10 Print**

To print specific data select corresponding page.

- [To-do](#page-62-0) $|57\rangle$
- [Schedule](#page-64-0) | 59<sup>4</sup>
- [Contacts](#page-65-0)  $| \circ \circ \rangle$
- [Quick Notes](#page-66-0) $|\!|$ 61 $\natural$

In the toolbar at the top of the **Print** window you can select and configure printer, choose font size and define number of copies to be printed.

#### <span id="page-62-0"></span>**3.3.10.1 To-do**

This tab page allows you to print to-do tasks.

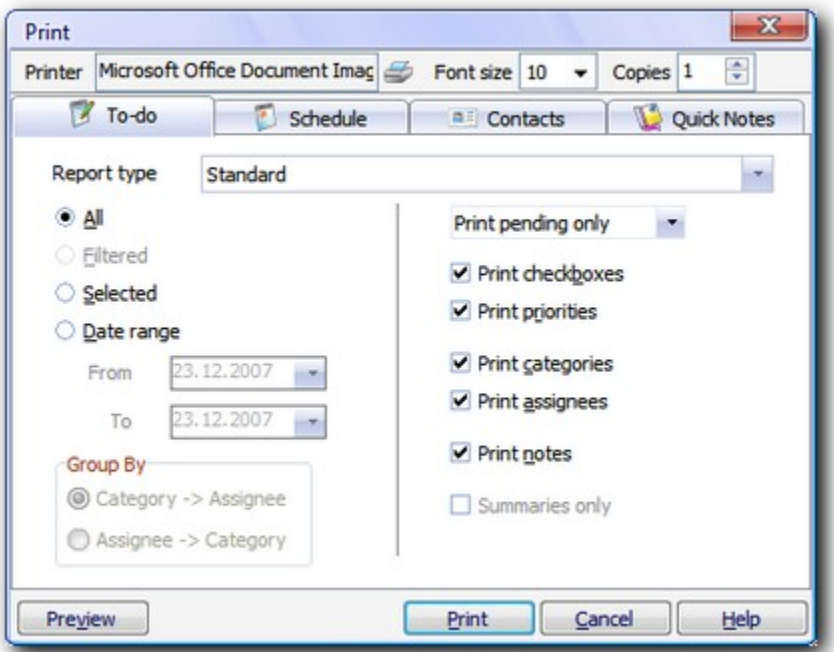

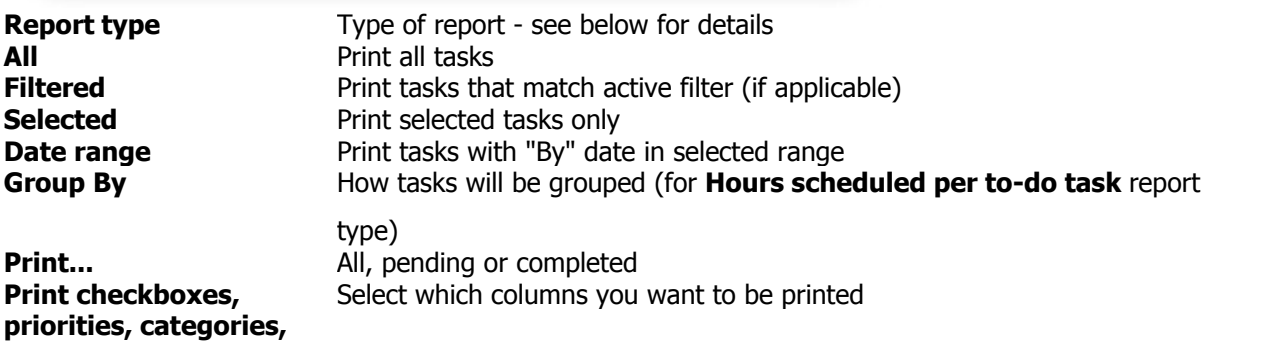

## **assignees, notes**

**Summaries only** Tasks will not be printed, just summary durations (for **Hours scheduled per to-do task** report type)

#### **Report types**

#### **Standard**

Standard to-do list is printed.

#### **Hours scheduled per to-do task**

This report shows tasks and total hours scheduled per tasks. Tasks are grouped by Categories and Assignees, in selected order.

#### **To-do completion report**

This report shows tasks and their completion information (dates, days taken, completion percentage).

#### **One-on-one to-do list print**

This report will print the content of the to-do list exactly as it appears on the main screen (including sorting, filters, column visibility, etc).

#### <span id="page-64-0"></span>**3.3.10.2 Schedule**

This tab page allows you to print scheduled tasks.

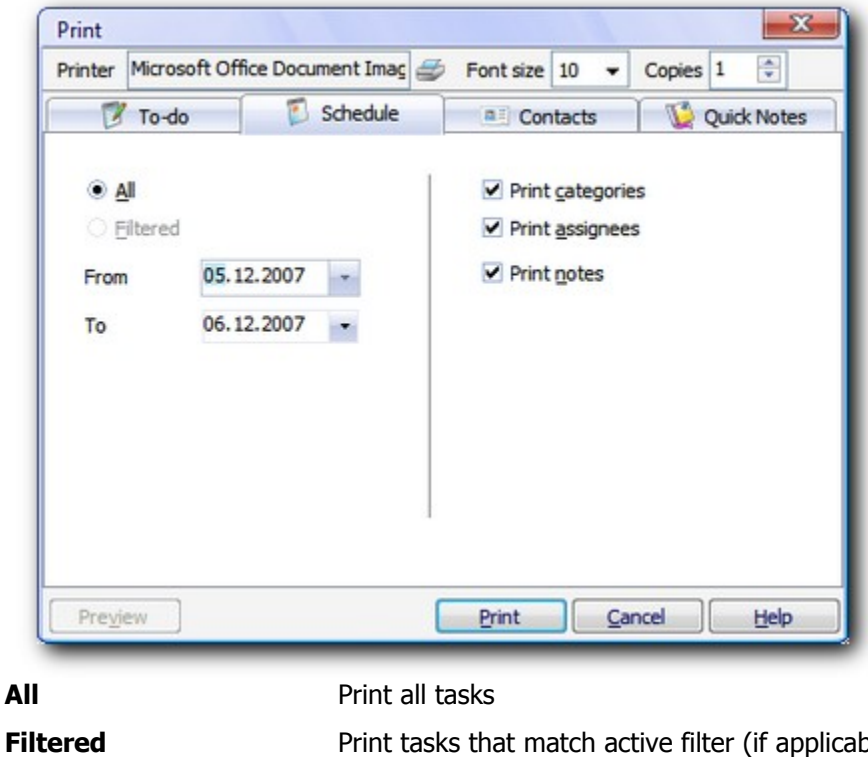

**Date range Print categories, assignees, notes**

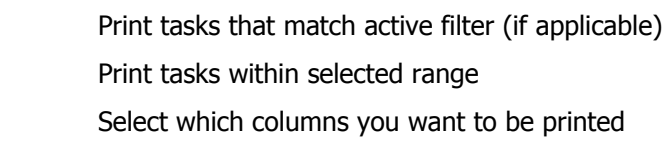

#### <span id="page-65-0"></span>**3.3.10.3 Contacts**

This tab page allows you to print contacts.

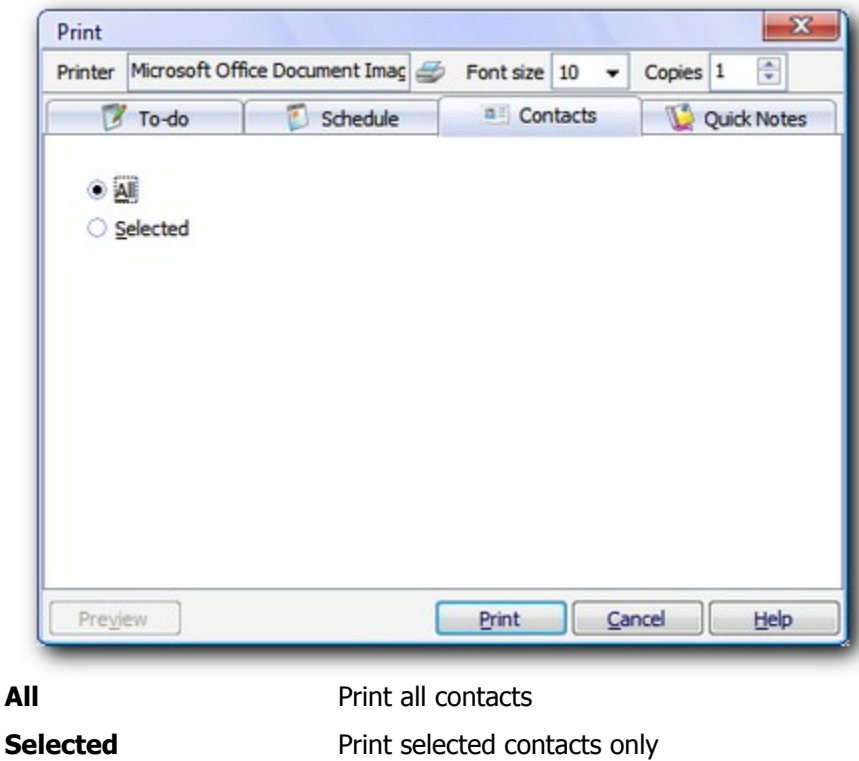

#### <span id="page-66-0"></span>**3.3.10.4 Quick Notes**

This tab page allows you to print quick notes.

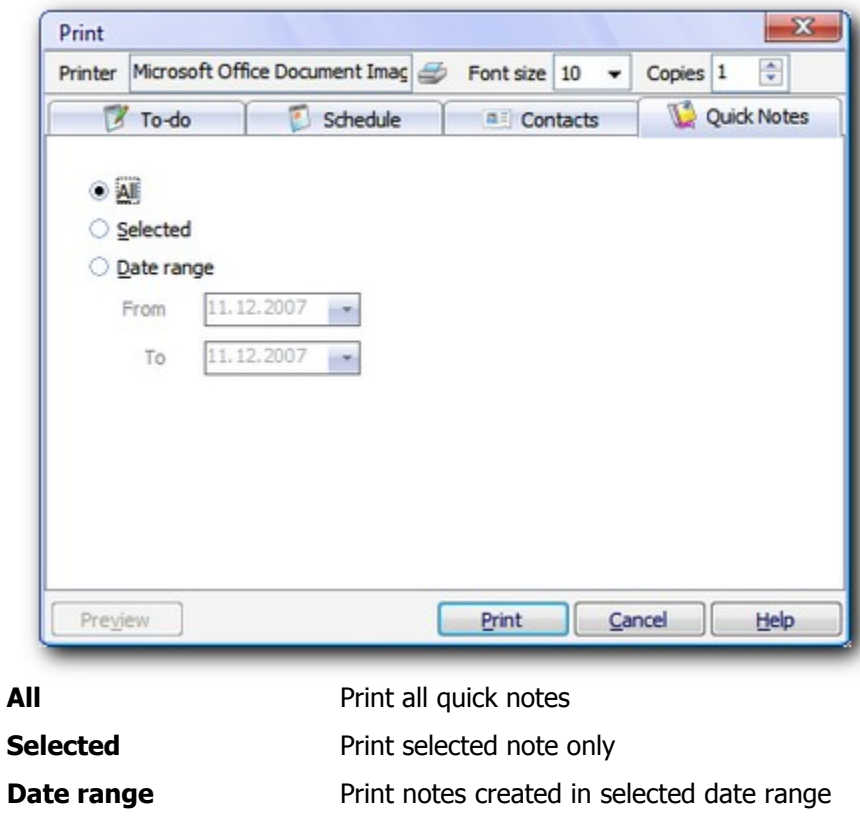

#### **3.3.11 Deleted items**

If you deleted one of items accidentally or simply changed you mind, you can use **Deleted items** option to correct that mistake and undelete it.

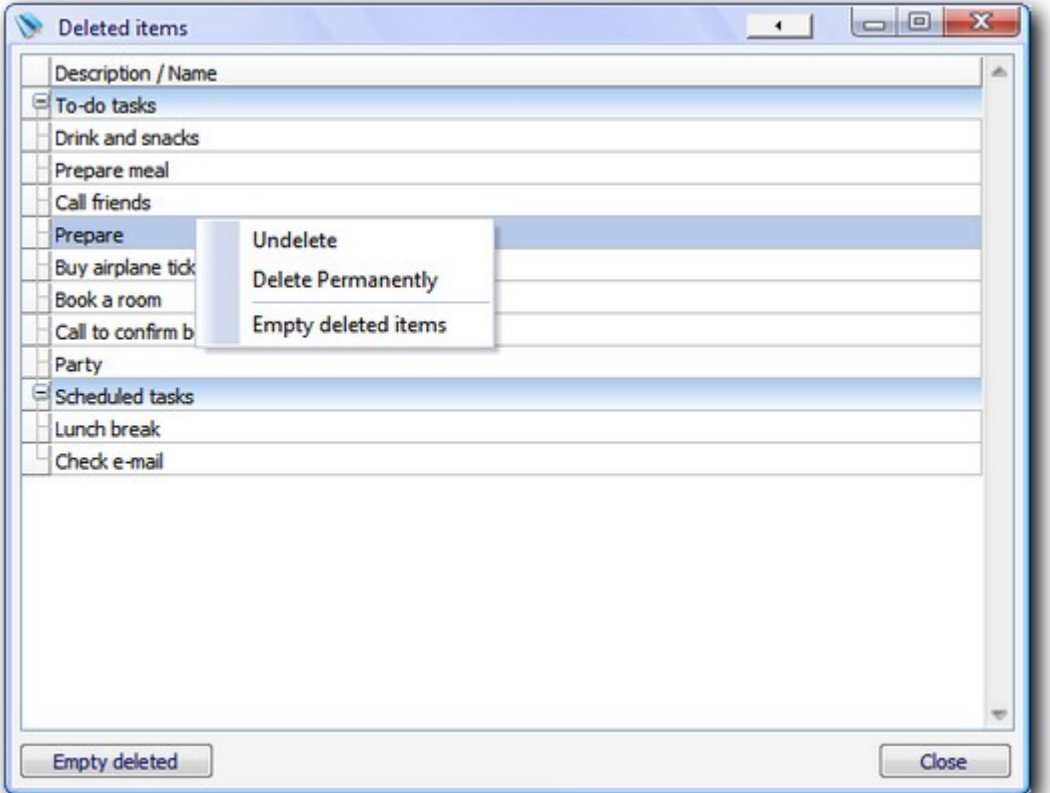

When you delete an item, it's not actually deleted; it's rather **marked** as deleted so it doesn't show up in standard user interface. If you choose to revert item back it will contain exactly same data as before deletion.

Use **Undelete** option to restore item, **Delete permanently** to remove selected item physically and **Empty deleted** to remove all items physically.

#### <span id="page-68-0"></span>**3.3.12 Backup**

In order to keep your data safe, it is advisable to perform regular backups. **Agenda At Once** helps you with this by integrating **Backup** option which can be started manually or automatically, after specific period of time elapsed.

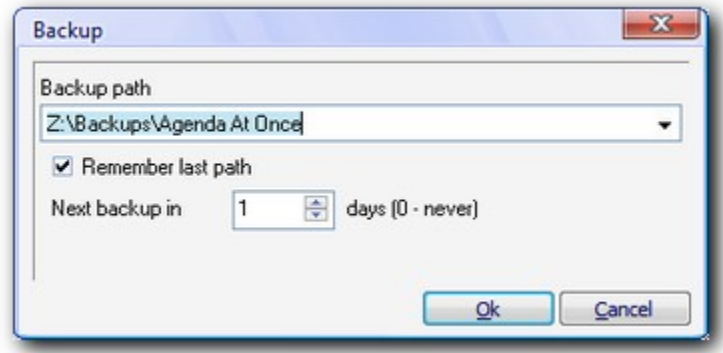

When this backup window is invoked automatically, 10 seconds countdown will start. If you don't take any action backup will be performed according to currently selected options.

Backup options are incorporated in database file (.aao), which means that backups can be accomplished differently for each file. When backup is performed, .aao file is compressed into .zip archive to save disk space. File name of the archive depends on file name of .aao file and date and time when backup is executed. For example: **"Default 2007-12-23 144117.zip"**.

Note that because of this old archives are not overwritten by newer version. After some time you can find lot of old backups in backup folder, so you might want to delete them one in a while.

If you wish to backup file to a temporary location just this time, you can turn off "Remember list path" option.

**Backup** action needs exclusive access to a file to ensure that nobody else is changing a database.

#### **See also**

[Compact and Repair](#page-69-0) 64<sup>4</sup> [Multi-user support](#page-84-0) | 79 )

#### <span id="page-69-0"></span>**3.3.13 Compact and Repair**

If you encounter strange problems with database file, you can run **Compact and Repair** option. Furthermore, you can run it as part of regular maintenance, because besides of detecting and fixing database errors and inconsistency, it performs internal data optimization and eliminates unused space resulting in smaller file.

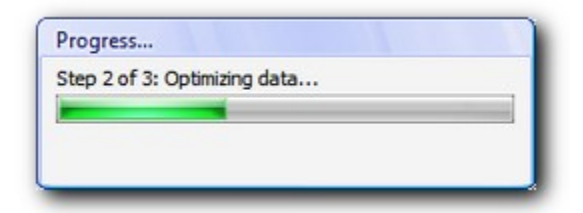

Before process is started**, Agenda At Once** will offer to execute [backup](#page-68-0)|හි`), so there's no consequences in case something wrong happens (with critical operation such is this, you can never be too careful).

**Compact and Repair** needs exclusive access to a file.

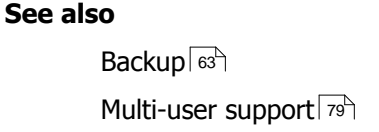

#### <span id="page-70-0"></span>**3.3.14 Import**

**Import** submenu contains options to import data from Comma Separated Values (.CSV) file. These files can be generated by some other application or by **Agenda At Once's** [Export](#page-71-0) | 66<sup>4</sup> option. You can import **To-do**, **Schedule** and **Contacts**.

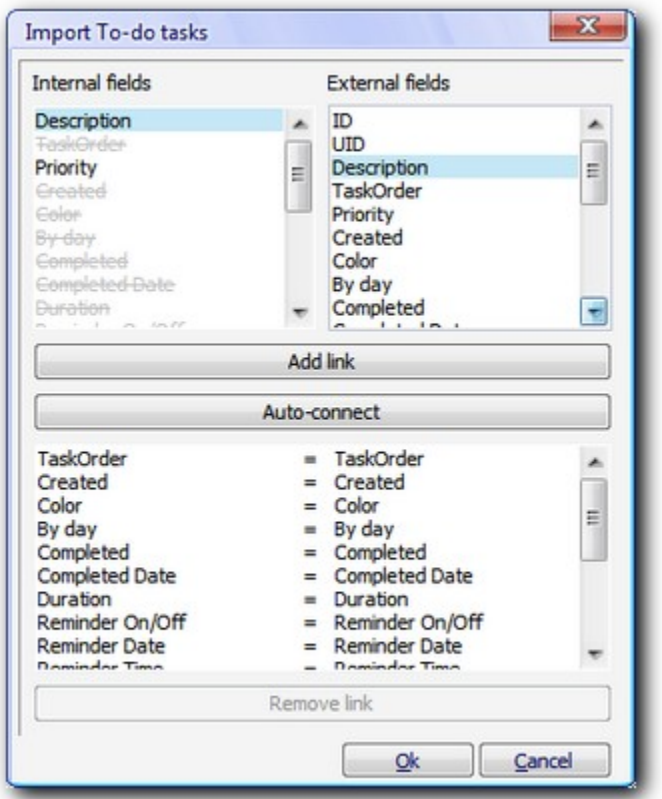

Import window contains three lists.

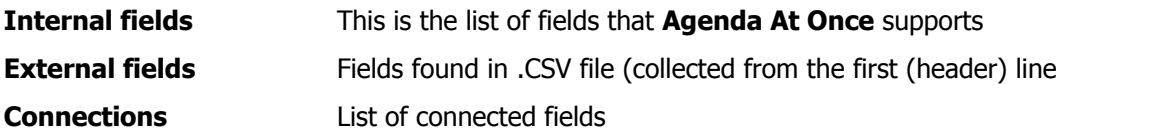

After selecting one field from both upper lists, use **Add link** button to connect them and use **Remove link** button to remove existing connection. **Auto-connect** option connects fields with same names you just need to browse through them to correct possible mistakes and/or to add additional links.

#### **See also**

[Export](#page-71-0) 66

#### <span id="page-71-0"></span>**3.3.15 Export**

**Export** submenu contains options to export data to Comma Separated Values (.CSV) file. Later, you can import this file to another application for processing or edit it with some spreadsheet software or text editor. You can export **To-do**, **Schedule**, **Combined To-do and Schedule** (both types with link information) and **Contacts**.

**Note:** because .CSV files are plain text files, all formatting from notes will be ignored.

#### **See also**

[Import](#page-70-0) 65
## **3.3.16 Plugins**

Probably each user has own requirements and specific needs, especially when it comes to productivity applications such is Agenda At Once. As it is hard to accomplish all of them without losing simplicity, we have decided to implement **Plugin system**.

This feature is still in experimental phase, so at this moment there is no public plugins available, but this will hopefully change soon.

### **3.3.17 Customize toolbars**

Agenda At Once allows you to customize toolbars per your preferences. Feel free to experiment with different configurations, and if you wish to revert back to default settings, choose **View | Toolbars** from main menu or right-click at any of them to use **Reset Toolbars** option.

#### **Toolbars**

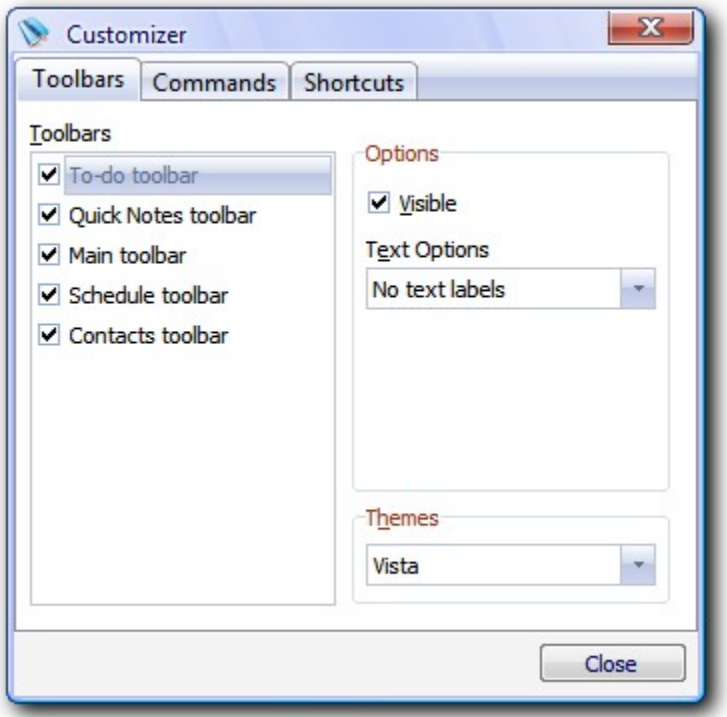

Use these options to set specific toolbar visibility, text options and to set global application style.

### **Commands**

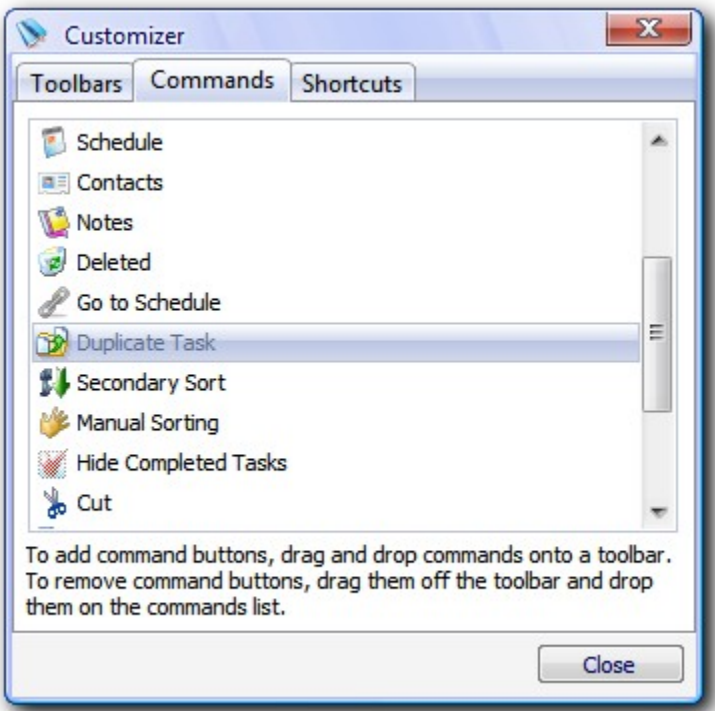

After switching to **Commands** tab, you can drag and drop tool buttons (actions) from and to the toolbar in order to create most acceptable configuration.

### **Shortcuts**

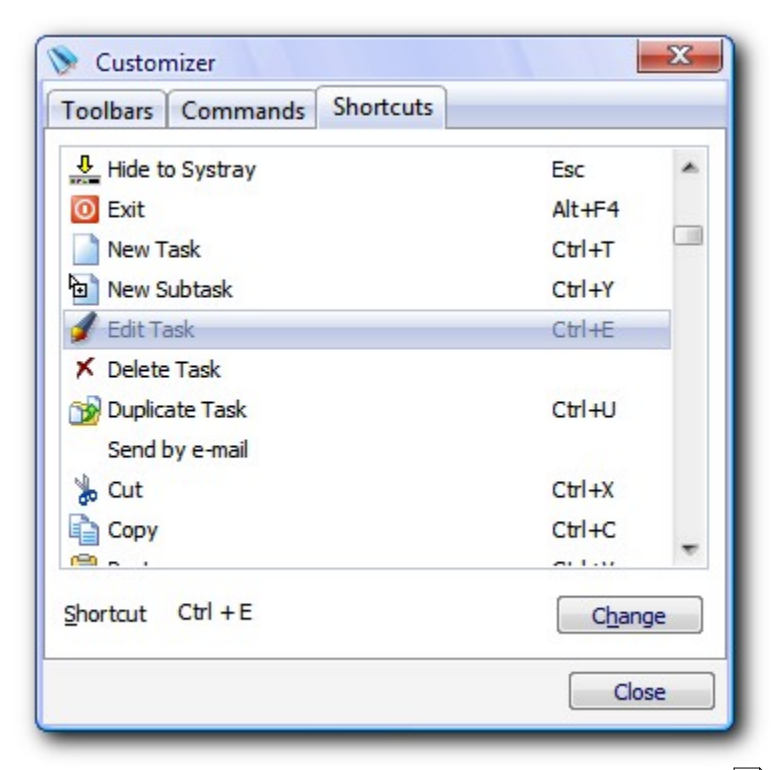

If you don't like the way how we assigned [keyboard shortcuts](#page-11-0) $|\circ \hat{}|$  to actions, you can change them here.

#### **See also**

[Default keyboard shortcuts](#page-11-0) short

# **Advanced using**

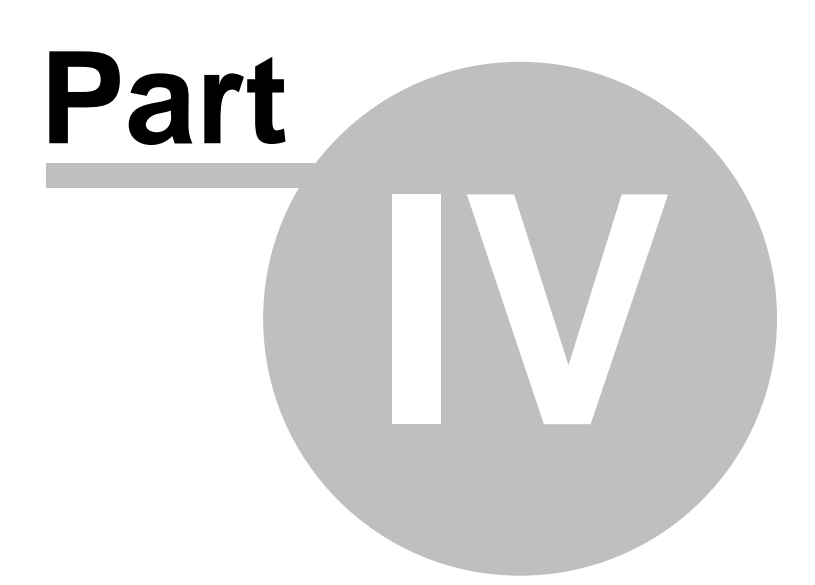

## **4 Advanced using**

## **4.1 To-do inline editing**

It is possible to edit values directly in to-do list by pressing **Enter** or **F2** key (**inline editing**). We strongly encourage you to use this feature whenever possible, as it can save you significant amount of time and increase your productivity.

Not all columns can be edited. For example, **Row number**, **Scheduled duration**, **Path** and **aggregated values** are all read only.

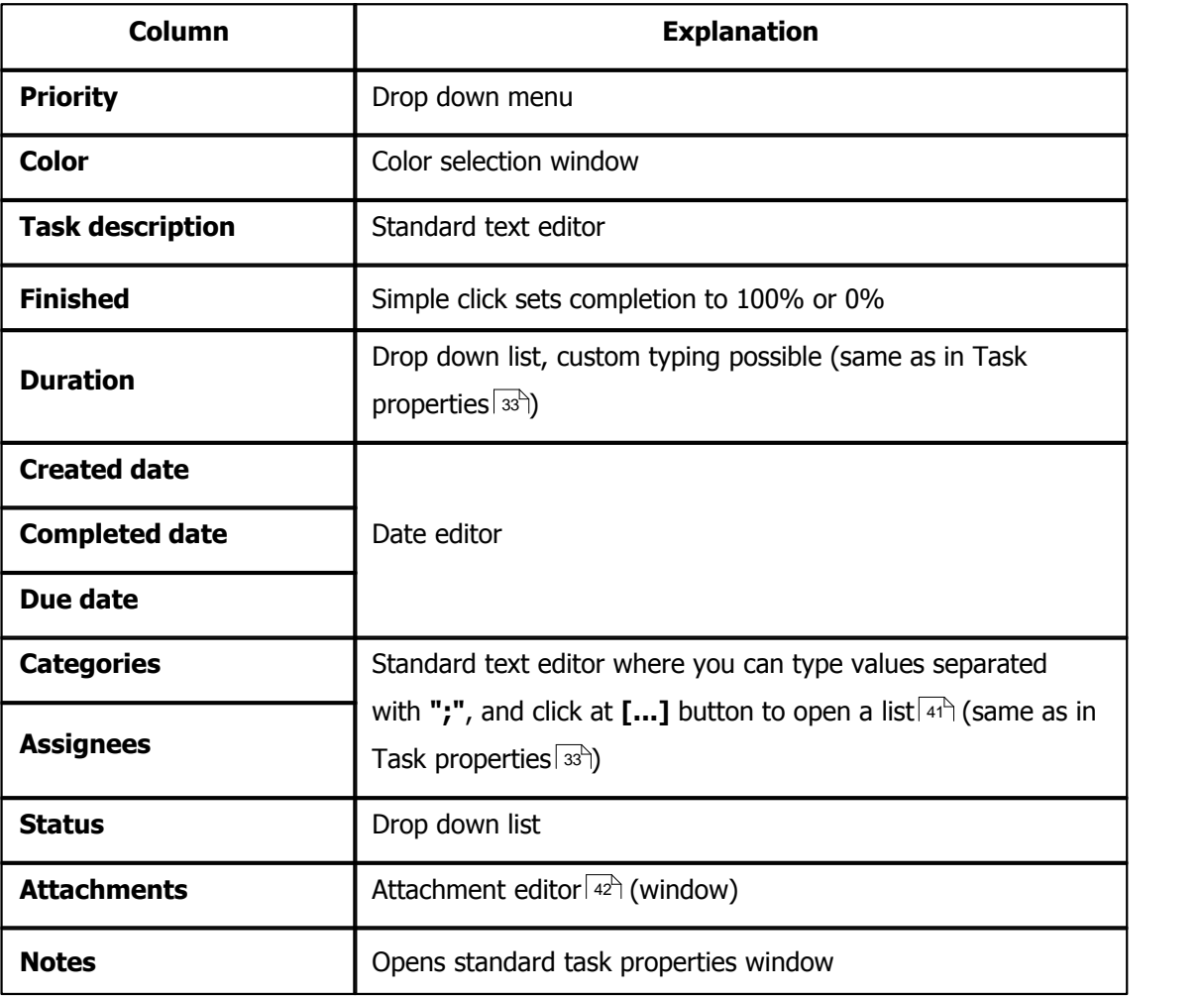

### **Editable columns**

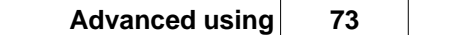

### **See also**

[To-do pane](#page-17-0)l 12<sup>4</sup> [Task properties](#page-38-0) | 33 T [Categories](#page-46-0) 41<sup>4</sup> [Attachment editor](#page-47-0) 42

## **4.2 Drag and drop remarks**

**Drag and drop** is an important feature in Agenda At Once that we paid certain amount of attention to. In this chapter, we will explain how it works.

## **To-do**

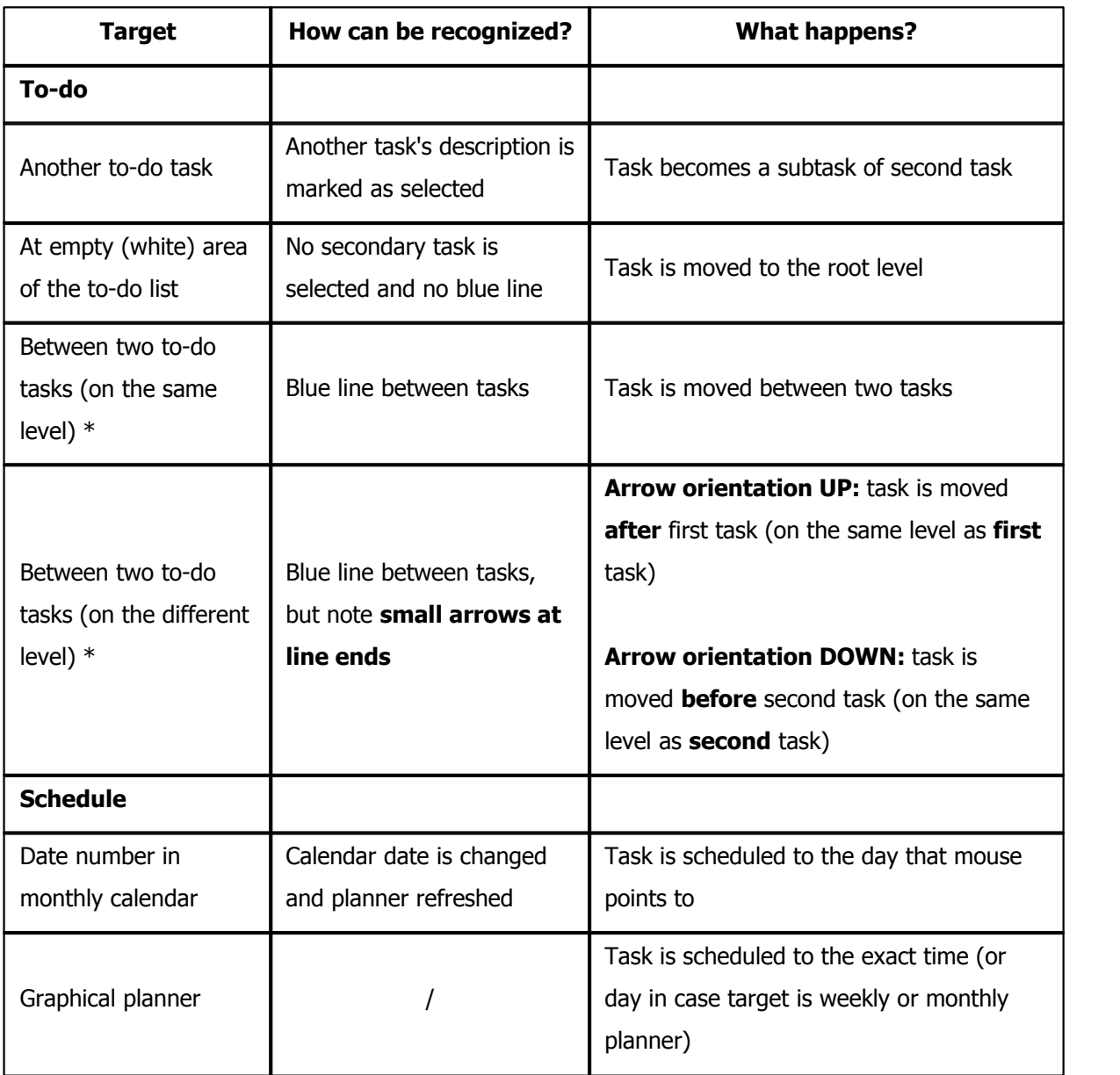

*\* Indicated targets are possible only if [Manual sorting](#page-26-0) is on* 21

### **Scheduling explanation**

When to do task is scheduled, this is what happens:

- Copy of to-do task is made and placed into the schedule at specific date and time [\(working time](#page-56-0)l si<sup>s</sup>) if not specified otherwise)
- · **Duration** of second task is same as duration of original task
- · Both tasks become **linked** to each other
- · Number of linked tasks and scheduled duration are **updated** in the to-do list
- · In case of scheduling **several tasks at same time**, they appear one after another

## **Schedule**

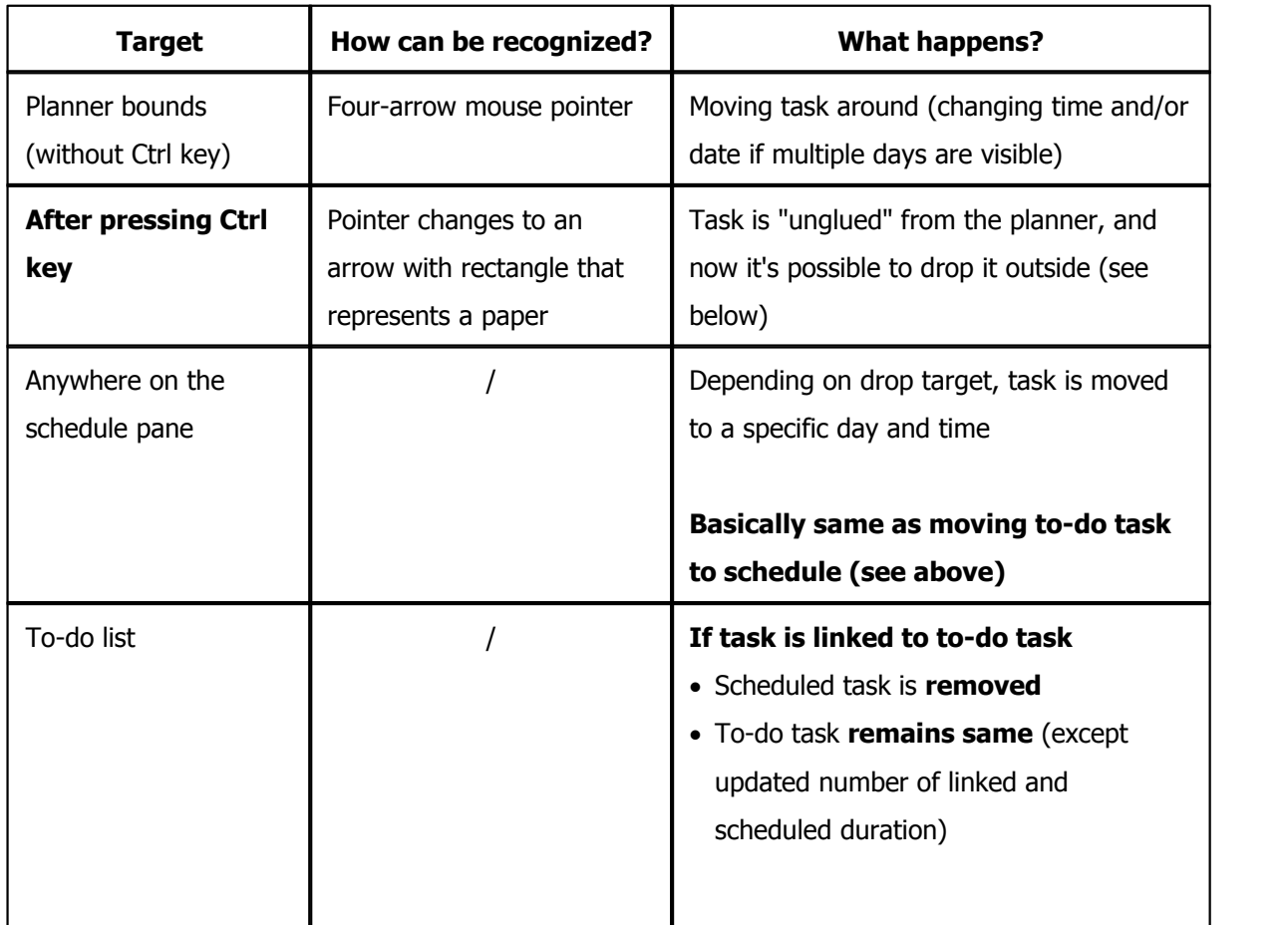

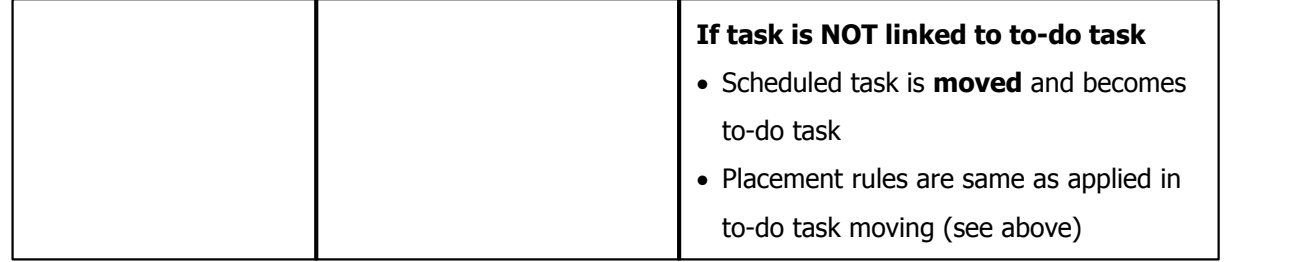

We would like to **emphasize different behavior** when it comes to moving task from to-do to schedule and vice versa. This could seem illogical at first sight, so allow us to explain the meaning.

**To-do task moved to schedule:** "I want to focus on this task at a specified time". Both, to-do and scheduled tasks exists now (i.e. **task is copied**).

Scheduled task moved to to-do list: "I will not focus on this task at this time, and I don't know when I will focus to this task yet" or "I want to postpone this task". Scheduled task is removed, to-do task is created if it doesn't exists (i.e. **task is moved**).

## **See also**

[To-do pane](#page-17-0)l 12<sup>h</sup> [Schedule pane](#page-20-0)l 15

## **4.3 Aggregated completion calculation**

In case you set **[Aggregated parent properties](#page-55-0)** so option on, parent completion is calculated according to task Duration and cannot be manually edited. Following text explains how exactly aggregated completion is determined.

### **Subtask without durations**

This is an easy case. Parent completion is calculated as sum of all subtask completion divided by number of tasks. It's a simple average function.

### **Example 1:**

Number of subtasks: **4** Completions: **50%**, **20%**, **0%** and **0%**

Parent completion:  $(50\% + 30\% + 0\% + 0\%) / 4 = 20\%$ 

### **All subtasks with durations**

Application makes a corrections based on task durations. Basically, it's same as in first example except completions are multiplied by durations.

## **Example 2:**

Number of subtasks: **2** Completions: **0%** and **50%** Durations: **1h** and **2h**

Parent completion: (0% \* 1h + 50% \* 2h) / (1h + 2h) = **33%**

### **Some subtasks with durations, some without**

This is a specific situation. According to **Example 2** formula, tasks without durations ("0h") wouldn't impact aggregated completion at all  $(X\% * 0h = 0)$ . That's why Agenda At Once internally, for this specific calculation, replaces "Zero" with "Almost zero" durations.

### **Example 3:**

Number of subtasks: **3**

Durations: **0h**, **0h** and **1h** Completions: **100%**, **100%** and **20%**

Parent completion:  $(100\% * 0.01h + 100\% * 0.01h + 20\% * 1h) / (0.01h + 0.01h + 1h) = 22\%$ 

Note that in this example it doesn't look like serious problem if we just ignored tasks without durations (completion would be 20%), but when more subtasks are involved it can make a big difference.

#### **See also**

[To-do options](#page-55-0)। ട്രി [To-do pane](#page-17-0)l 12<sup>4</sup>

## **4.4 Multi-user support**

**Agenda At Once** allows multiple users to access same file from different computers. This is useful for teams working on same projects - they can share same to-do list, appointments schedule, notes and contacts. Additionally, you can use **[Assignees](#page-38-0)**  $\ket{33}$  field combined with [saved filters](#page-49-0)  $\ket{44}$  to specify who is in charge for specific task.

Multi-user support is simply achievable by placing database file to a shared folder available through Windows Network and using **[File | Open](#page-25-0)** | 20<sup>5</sup> to point to it (example path: "\\SomeComputer \SomeFolder\TeamFile.aao").

## **General guidelines**

### **Place file at public location**

Make it available for all computers involved at least for most of the time. Avoid placing it on workstation local disk unless you are sure that access wouldn't be needed when specific workstation is off or it doesn't get restarted too often. Always-on file server would be ideal place.

### **Keep file small**

Avoid inserting large [embedded attachments](#page-47-0) $\ket{42}$ unless it's really necessary. Delete [old and unused](#page-52-0) [items](#page-52-0)  $\left| \right.$  4 $\uparrow$  and do regular [Compact and Repair](#page-69-0)  $\left| \right.$  64 $\uparrow$ .

### **Don't use local paths for attachments**

When you use [linked attachments](#page-47-0)  $\left| \right.^{42}\right\rangle$ , make sure you use UNC path so it can be accessible to anyone on the network. Generally, don't use paths such is "C:\MyFolder\MyFile.doc" as it will not work for other users (unless they all have "C:\MyFolder\MyFile.doc", which is usually still not what you meant to achieve). If file is and should remain on your local disk, use "\\MyComputer\MyFolder\MyFile.doc" instead (of course, MyFolder should be shared and visible on the network).

### **Make sure you adjust backup path**

As [backup](#page-68-0) $|\otimes\rangle$  path is written in the database, same directions apply as mentioned in previous tip. Additionally, it doesn't matter which computer actually executes backup - last backup time is also part of the database file, so other users will not be bothered again if it's not necessary.

## **File locking**

Some operations require exclusive access to the file in order to be executed properly. For example, [Compact and Repair](#page-69-0)  $\mathsf{sq}^{\scriptscriptstyle\mathsf{d}}$  and upgrading database (due to new version installation) are a critical lowlevel processes that require full control, and locking while doing [backup](#page-68-0) $|\otimes\rangle$  ensures that each user's instance physically writes everything from the queue.

Locking is handled automatically by software. First, instance that needs full access sends a signal (lock request) to other users (small info window will appear to indicate this step). Other instances, when they detect this signal, temporary disconnect from the database, assuming that user is not in the middle of data editing. Similar info window pops up to inform what's happening. When all instances are disconnected, first instance continues with operation and, after it's done, sends a signal that database is available again. If locking fails from whatever reason, after 5 seconds you will see a warning window and you will be able to choose further action (**Retry** or **Abort**). After several unsuccessful retries (which is not what should happen often), you can call teammates and ask them to close Agenda At Once completely.

## **Combined personal and team usage**

Usually you would want to keep private data separately from team data. There are two ways how you can accomplish this.

#### **1. Use Database shortcuts**

For easy switching between two databases, use [Database Shortcuts](#page-54-0) 49 fi. Please note that, if you choose this method, only alarms defined in currently active file will be executed.

#### **2. Use two (or more) instances**

To avoid drawback from first method, you can turn off **[Allow one instance only](#page-52-0)**  $\left| \right.$   $\right|$   $\left.$   $\right.$   $\left.$   $\right|$   $\left.$   $\right.$   $\left.$   $\right|$   $\left.$   $\right|$   $\left.$   $\right.$   $\left.$   $\right|$   $\left.$   $\right|$   $\left.$   $\right.$   $\left.$   $\right|$   $\left. \right|$ **Agenda At Once** twice - one instance for each file. It's very lightweight application when it comes to resource consumption so system performance won't suffer because of this. If you wish to keep different personal settings for each instance, copy application to another folder. This way second instance will use own .ini file, similarly as in [Portable device usage](#page-87-0)  $\ket{\mathit{az}}$ .

#### **See also**

[Database Shortcuts](#page-54-0) 49

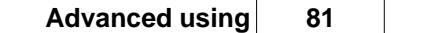

[General options](#page-52-0) 47 [Install to portable device](#page-87-0)  $\left\vert \text{ }s2\right\rangle$ [Backup](#page-68-0)l ങ്ക [Compact and Repair](#page-69-0) 64<sup>4</sup> [Attachment editor](#page-47-0) 42

## <span id="page-87-0"></span>**4.5 Install to portable device**

**Agenda At Once** keeps all personal settings in .INI files, which means that you can easily transfer application and all becoming data to a different computer. This is particularly useful when you want to keep **Agenda At Once** on USB pocket drive (USB pen drive, flash drive, USB stick, USB memory, portable disk, etc) so you can plug it in any computer you come across and access your data as you were working on your own computer.

To accomplish this, you can change destination path while installing application or you can manually copy necessary files to USB drive. Point Windows Explorer to the installation path to find these files (usually "C:\Program Files\Agenda At Once" or "C:\Programs\Agenda At Once"). Here's the list:

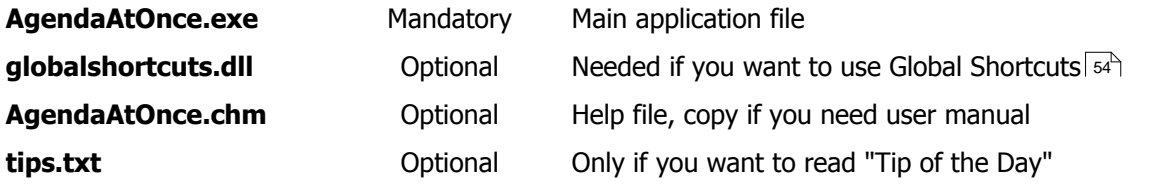

## **INI files locations**

Another requirement for portable applications is not to leave any trace on target computer. **Agenda At Once** uses smart guessing where generated files should be placed (.INI file settings, default save path, temporary path, etc). If it's installed to regular "\Program Files" (or "\Programs") folder, it uses "Application Data" folder (because MS Vista doesn't allow writing to it). Otherwise, if it's installed (or copied) to some other folder on disk or portable device, it uses application folder. For example, if AgendaAtOnce.exe is placed in "F:\AAO" or "C:\MyFiles\AAO", it will use same path of .INI files.

### **Autorun**

If you want to run **Agenda At Once** upon plugging USB disk, you can follow this simple procedure.

- 1. In the root of your portable drive create file named **autorun.inf** (if it doesn't exists already) and double-click it to open a text editor.
- 2. Add this text to it to add AAO to **Autoplay** window (**Code 1**):

```
[AutoRun]
icon=AAO\AgendaAtOnce.exe
```

```
open=AAO\AgendaAtOnce.exe /m
action=Open Agenda At Once
```
3. If you want AAO to appear in the context shell menu for a drive, add these lines (**Code 2**):

```
shell\aao=Agenda At Once
shell\aao\command=AAO\AgendaAtOnce.exe
shell=aao
```
4. Save file.

#### **Notes:**

- · Starting from Windows XP SP1, due to security reasons, program will **not** run automatically user will still need to choose an appropriate action in **Autoplay** window
- · Replace path ("AAO\") to reflect your own folder
- Feel free to remove "icon" line if you don't want AAO icon to appear
- You can also remove "/ $m$ " from " $open$ " option if you don't want to run it minimized
- Command "action" is mandatory for Win XP SP1 and newer (otherwise "open" command would be ignored - see first note)
- · You can use either (**Code 1** or **Code 2**) or you can use both
- · If you use **Code 2** running AAO will became default action (double-click from **My Computer)** instead of showing content of a drive

## **4.6 GTD - Getting Things Done**

David Allen's Getting Things Done (GTD) methodology is simple and effective productivity system.

"**Getting Things Done (commonly abbreviated as GTD)** is an action management method of The David Allen Company, registered trademarks of The David Allen Company, and the title of the book which describes the method by David Allen.

GTD rests on the principle that a person needs to move tasks out of the mind by recording them somewhere. That way, the mind is freed from the job of remembering everything that needs to be done, and can concentrate on actually performing those tasks. What distinguishes GTD from other time- or action-management systems is the idea of grouping tasks by the context (defined as a place or set of available resources) in which they are to be performed."

*Quote from the Wikipedia ([http://en.wikipedia.org/wiki/Getting\\_Things\\_Done\)](http://en.wikipedia.org/wiki/Getting_Things_Done)*

If you want to learn more about this great and popular system, please refer to official web site: <http://www.davidco.com/> and consider buying a book.

## **GTD and Agenda At Once**

If you wish to use GTD system, our software can help you with that. Note that method described here is nothing more than a sample, and you can adjust it according to your own needs.

- 1. [Create category](#page-46-0)  $|4|^2$  **Next Action** and optionally one category for **each possible context** (At work, At home, Calls, etc). You can also create categories **Someday/Maybe** and **Waiting for**, but you can also find more appropriate to use **Status** field for this purpose and create appropriate filters.
- 2. Create and save [filters](#page-49-0)  $44^{\circ}$ :

**Inbox** [Categories] [is] [Empty] AND [Status] [is] [Active]

### **Next Actions**

[Categories] [contains] [Next Action]

## **Context 1**

[Categories] [contains] [Context 1] (Add additional filters for each context)

3. If you are using **Status** field, you can also add these filters:

**Waiting for** [Status] [is] [Deferred]

### **Someday/Maybe**

[Status] [is] [Inactive]

4. Regarding **projects**, you can also use a **Category** field, but we think that it's slightly easier to use to-do hierarchy features. You can even use hierarchy for contexts, instead of categories, if you find it's more appropriate for you.

GTD describes five phases: **collect**, **process**, **organize**, **review** and **do**.

Collecting information with **Agenda At Once** is easy: just add a task and don't assign it to any category. If you look at **Inbox** filter above, you can see that new tasks will be easily accessed. If you are using [Global Shortcuts](#page-59-0)|54<sup>5</sup>) it becomes even easier: press a keyboard shortcut, type few words and hit **Enter**. Your current work remain *almost* uninterrupted.

To process new tasks, switch to **Inbox** tab (filter) and take one task at the time. If it takes less than 2 minutes (GTD guideline), do it immediately. Otherwise, change status, file it to a **Project** or assign a category (**Context**). Once in a while (recommended at least once a week), browse through **Projects** (root tasks), assign **Next Action** to appropriate subtasks. Switch to and browse through **Waiting for** and **Someday/Maybe** list and organize each task.

#### **See also**

 ${\sf Filters}{}|$  ${\sf Filters}{}|$  ${\sf Filters}{}|$  44 $\uparrow$ [Categories](#page-46-0) | 41<sup>1</sup>

## **4.7 Security**

It is possible to password protect database file by using [Options window](#page-61-0)  $|s\mathbf{e}\rangle$ . If password is set, file is encrypted with powerful algorithm so anyone who wants to open it must enter a correct password. You need to **separately protect all files** with sensitive data, as unprotected files will still be readable by anyone using **Agenda At Once**.

**Caution:** if you forget password, we will not be able decrypt file for you. For security reasons password is not written into the database and cannot be retrieved.

In order to increase security we have implemented additional options. By default, user needs to enter password only at startup (or file open), but what if you step away from the computer for a while? You can choose an option to request a password each time when AAO is restored (**At startup and restore** option). Additionally, if you left AAO visible on the screen, it can be automatically minimize after period of inactivity. Although main purpose of this is to increase security, you can use it even if you don't use other security options, if you wish.

**See also**

**[Security options](#page-61-0)** 56

## **4.8 Command line**

Command line switches supported by Agenda At Once:

**/m** Start application minimized

**/quit** Close application if active

**"[file name]"** Open specified database file

# **Other information**

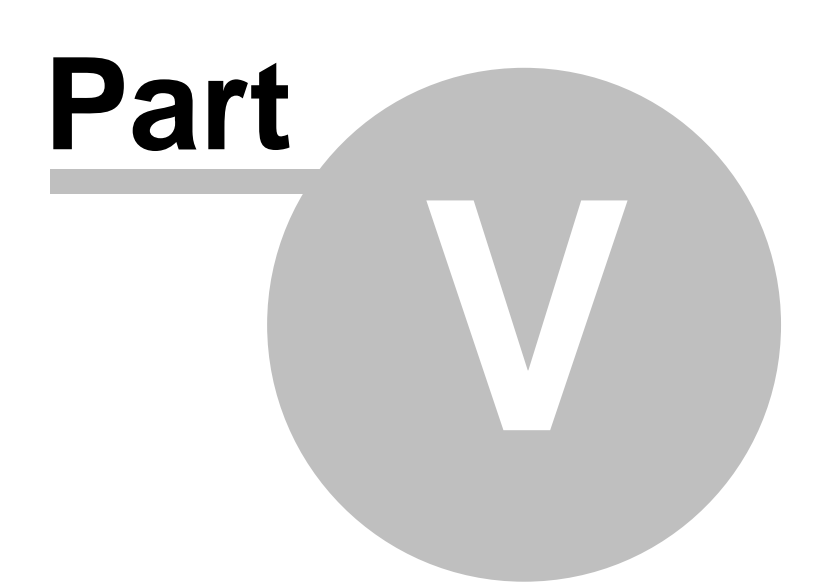

## **5 Other information**

## **5.1 Credits**

We would like to use this page to thank to developers who made their products and libraries available (commercial or OpenSource).

### **Borland/CodeGear Delphi**

Main development environment [http://www.borland.com/,](http://www.borland.com/) <http://www.codegear.com/>

### **Absolute Database**

Database System <http://www.componentace.com/>

### **TMS Component Pack**

Various components, including planners <http://www.tmssoftware.com/>

### **SpTBXLib**

Menus, toolbars and custom themes (skins) <http://club.telepolis.com/silverpointdev/sptbxlib/>

### **Virtual TreeView**

Tree list component <http://www.soft-gems.net/>

### **TurboPower Abbrevia**

Compression components <http://tpabbrevia.sourceforge.net/>

### **JEDI components**

Various components <http://www.delphi-jedi.org/>

### **Icons**

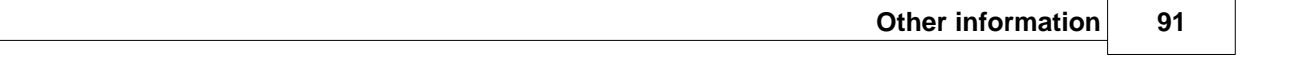

[http://www.icons-icons.com/,](http://www.icons-icons.com/) <http://www.famfamfam.com/>, [http://www.dsbglobal.com/,](http://www.dsbglobal.com/) ...

## **5.2 Support**

## **WWW**

## **Company page:**

<http://www.datalandsoftware.com/>

### **Product page:**

<http://www.agendaatonce.com/>

## **E-mail**

### **Tech. support**:

[support@datalandsoftware.com](mailto:support@datalandsoftware.com)

## **General:**

[office@datalandsoftware.com](mailto:office@datalandsoftware.com)

## **Physical address**

### **Dataland Software**

Milovana Glisica 7 21000 Novi Sad Serbia

Phone/Fax: +381.21.553.893 (please consider that we are in CET time zone)

# **Index**

## **- A -**

activities 38 advanced reports 57 aggregation 50, 77 alarm 33, 36, 54 API 67 assignee 38 assignees 33 attachments 42 automatic backup 63 autominimize 86 autorun 82

## **- B -**

backup 63 basic 10

## **- C -**

calendar 15 categories 33, 41 colors 51 columns 12 combined view 48 command line 87 compact 64 completion 77 compression 42 concepts 10 confirmations 48 contact 92 contact properties 38 contacts 17, 38 contacts menu 26 contacts options 52 contacts print 60 contacts toolbar 31 credits 90 criteria 44 CSV 65, 66

## **- D -**

database shortcuts options 49 david allen 84 default font 53 deleted items 62 drag and drop 74 duration 33

## **- E -**

embedded attachment 42 encryption 56, 86 errors 64 export 66

## **- F -**

file locking 79 file menu 20 filters 44 find 45 flash drive 82 folder attachment 42 font 53 formatting 40 full text search 45

## **- G -**

general options 47 getting things done 84 global shortcuts 54 globalshortcuts.dll 54 grid lines 50 gtd 84

## **- H -**

hours scheduled 57

## **- I -**

import 65 inconsistency 64

INI files 82 inline editing 72 introduction 2, 10

## **- K -**

keyboard shortcuts 6

## **- L -**

layout  $4, 48$ linked attachments 42 locking 79

## **- M -**

mailing address 92 main screen 4 main toolbar 28 maintenance 64 minimizing 48 moving tasks 74 multiple files 79 multi-user 79

## **- N -**

network mode 79 notes 18, 40, 53 notes menu 24 notes print 61 notes toolbar 32

## **- O -**

one-on-one report 57 optimization 64 options 47, 48, 49, 50, 51, 52, 53, 54, 56 overview 2

## **- P -**

parent completion 77 password 56, 86 pen drive 82 physical address 92

planner 15 plugins 67 portable 82 print contacts 60 print notes 61 print schedule 59 print to-do 57 properties 33, 36

## **- Q -**

questions 92 quick notes 18, 53 quick notes menu 24 quick notes print 61 quick notes toolbar 32

## **- R -**

recurrency options 33 recycle bin 62 reminder 33, 36, 54 repair 64 rules 44

## **- S -**

schedule 15, 36 schedule menu 25 schedule options 51 schedule print 59 schedule toolbar 30 scheduled task edit 36 scheduled task properties 36 seach 45 security 56, 86 select assignees 33 select categories 33 settings files 82 shared data 79 shortcuts 6, 54 size 42 sound 54 status 33, 36 stick 82 support 92

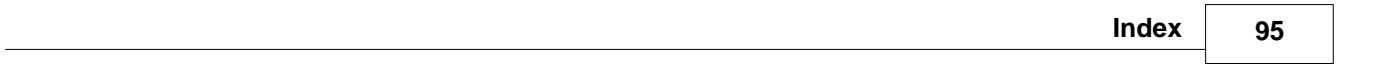

## **- T -**

task edit 33 task properties 33 tasks 12 teamwork 79 text style 40 third-party products 90 to-do 12, 33 to-do completion report 57 to-do editing 72 to-do list 12 to-do menu 21 to-do options 50 to-do print 57 to-do toolbar 29 tools menu 27

## **- U -**

undelete 62 USB stick 82 user fields 38, 52 user interface options 48

## **- V -**

view menu 23

**- W -**

wav 54 web site 92